# Секретарская программа FIAS Light (offline)

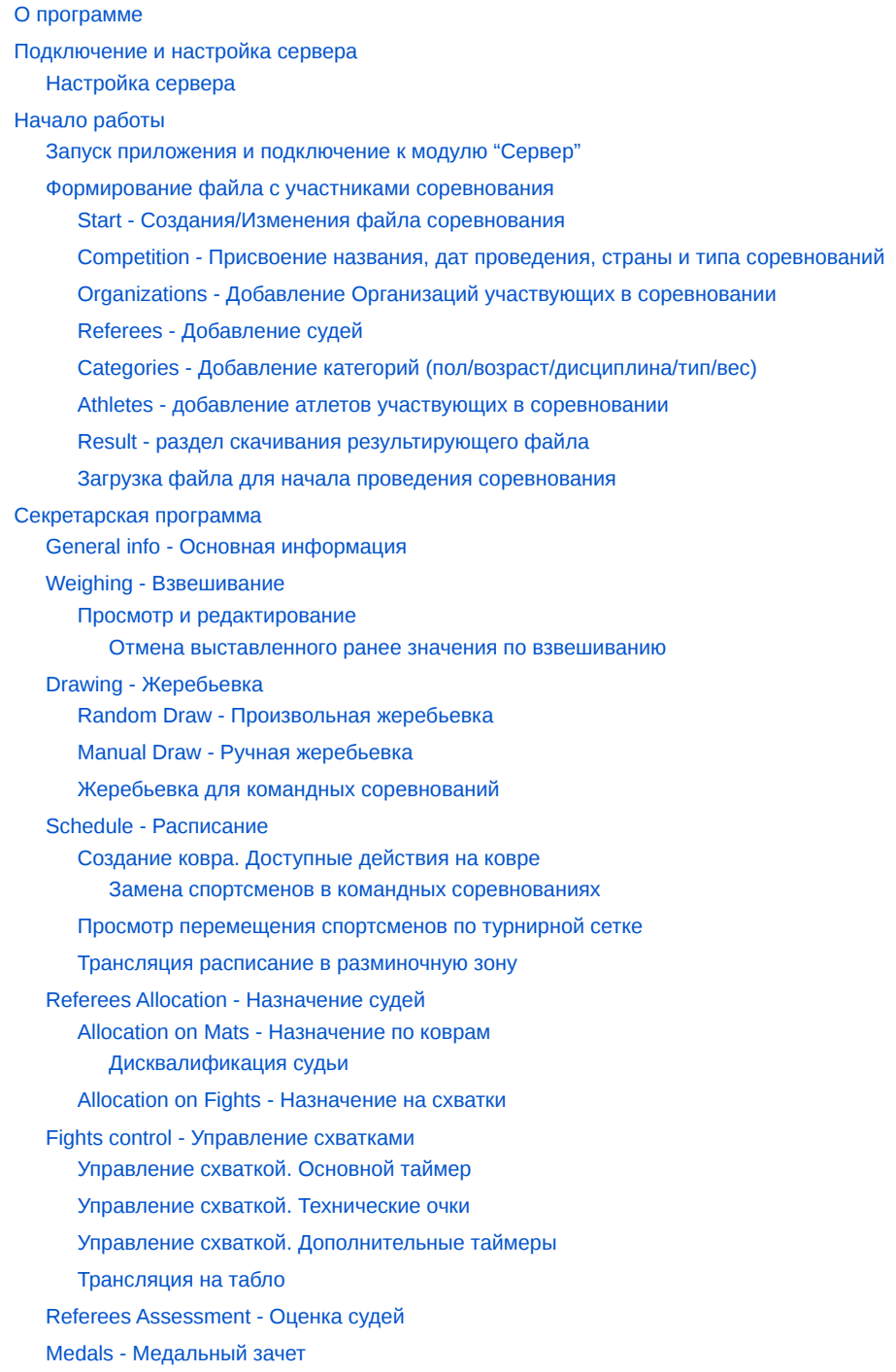

# <span id="page-0-0"></span>О программе

Секретарская программа предназначена для:

- Определения точного состава команд, принимающих участие в соревнованиях;
- Подтверждения / опровержения заявленной весовой категории у спортсменов;
- Формирования турнирной сетки соревнований для каждой весовой категории;
- Составления расписаний схваток на коврах и управления ими;
- Трансляция на мониторы расписания схваток на коврах, а также результатов схваток в реальном времени;
- Формирования судейской бригады по каждому ковру на соревнованиях, а также назначение их на планируемые схватки в разрезе ковра;
- Оценки работы судей, принимавших участие в проводимых соревнованиях;
- Формирования протоколов соревнований.

# <span id="page-1-0"></span>Подключение и настройка сервера

Для проведения соревнований с использованием секретарской программы, необходимо иметь требуемый комплект оборудования, объединенного в **одну локальную сеть (LAN или Wi-Fi)**.

Минимальный комплект оборудования должен в себя включать:

- Компьютер главного секретаря;
- По 1 компьютеру на каждый мат для контроля схваток;
- По 1 внешнему (дополнительному) экрану на каждый мат для отображения информации о схватке;

Возможный комплект оборудования:

- Компьютер главного секретаря;
- По 1 компьютеру на каждый мат для контроля схваток;
- По 1 внешнему (дополнительному) экрану на каждый мат для отображения информации о схватке;
- Компьютер в разминочной зоне для трансляции информации о предстоящих схватках;
- Компьютер для разворачивания модуля **"Сервер"**

На рабочих станциях (ноутбуках) должна быть установлена операционная система Windows с версией Windows 7 и старше, а также должен быть установлен дистрибутив клиентского приложения Fias Secretary Program.

При подготовке к соревнованием необходимо соединить оборудование согласно принципиальной схеме.

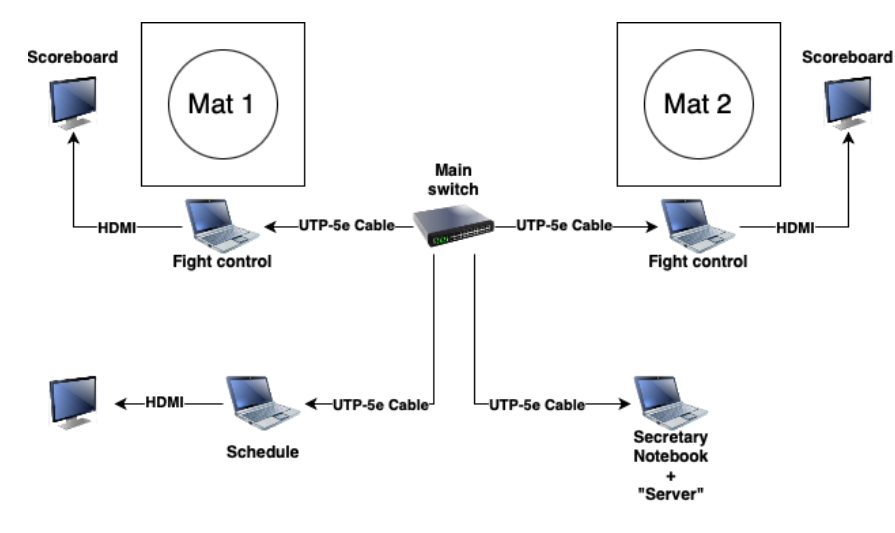

## <span id="page-1-1"></span>Настройка сервера

Для централизованного хранения и обработки данных соревнования необходимо развернуть компонент системы "Сервер".

Развернуть компонент "Сервер" можно на любом компьютере:

- на компьютере главного секретаря;
- на компьютере находящемся в **одной локальной сети** с компьютерами главного секретаря и компьютерами на каждом мате.

Шаги по разочарованию компонента "Сервер"(на выбранном для этого компонента компьютере):

1. Скачиваем **Oracle VirtualBox** и файл **nucvm.ova**

Если возникает ошибка во время установки, то необходимо установить актуальный пакет **Microsoft Visual C++**:

VC\_redist.x64.exe (есть в архиве с **Fias Secretary Program**)

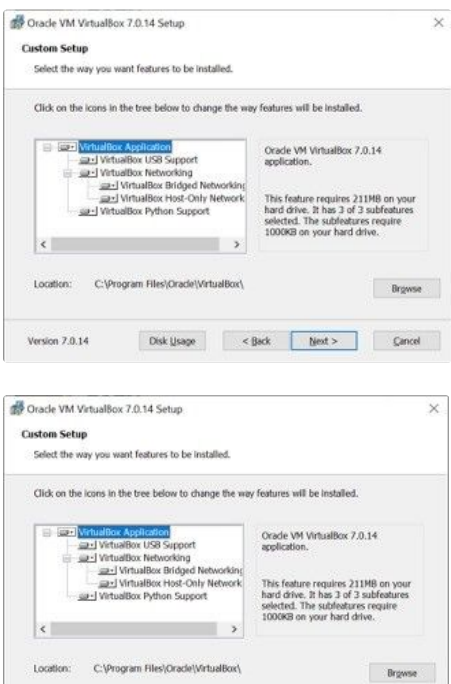

#### Соглашаемся с предупреждением о том, что временно пропадёт сетевое соединение

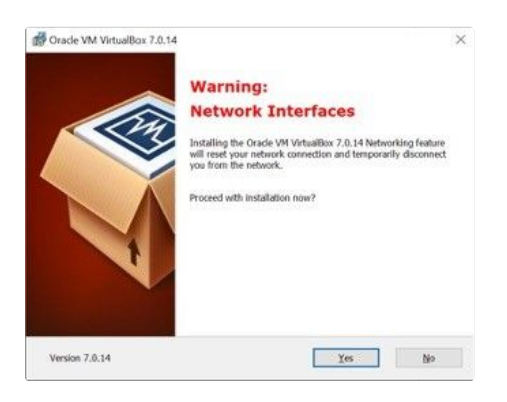

Version  $7.0.14$ 

Соглашаемся на установку необходимых технических компонентов

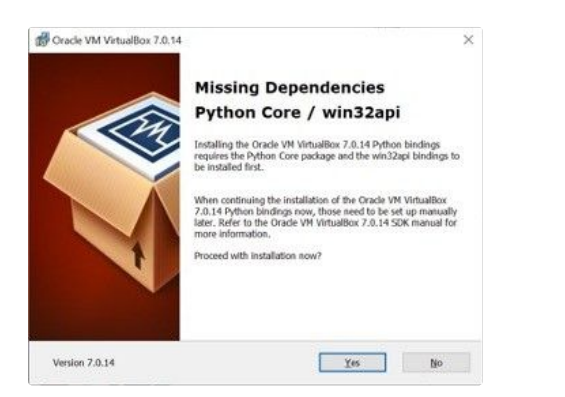

#### И, наконец-то, нажимаем кнопку "**Install"**

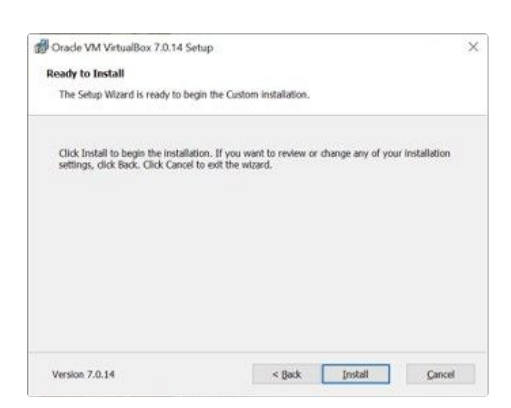

#### После установки соглашаемся на запуск VirtualBox

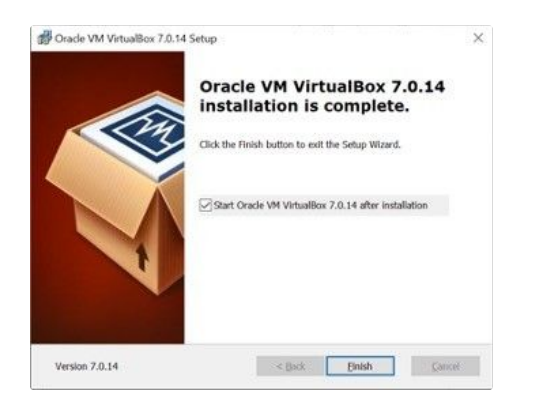

#### Появляется рабочее окно VirtualBox, в нём нажимаем кнопку **Импортировать**

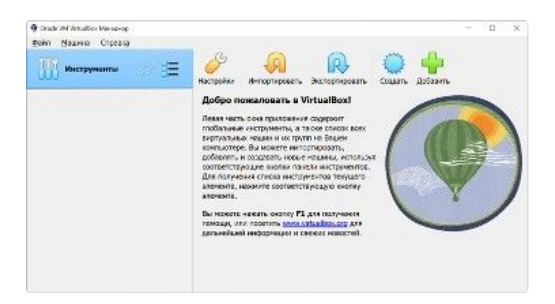

#### Оставляем в поле наверху выбранным пункт **«Локальная файловая система»**

Справа от поля файл нажимаем кнопку обзора (выглядит как папка с зелёной стрелочкой вверх)

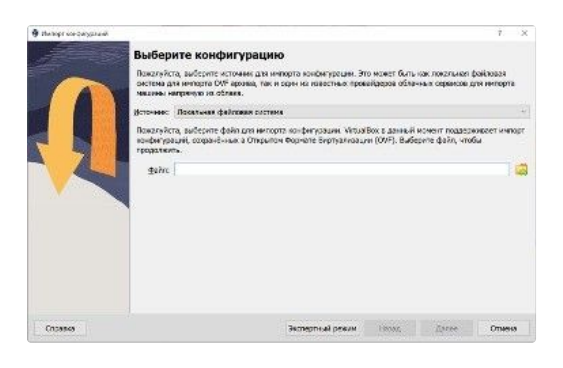

Находим подготовленный для импорта файл виртуальной машины и нажимаем кнопку **«Открыть»**

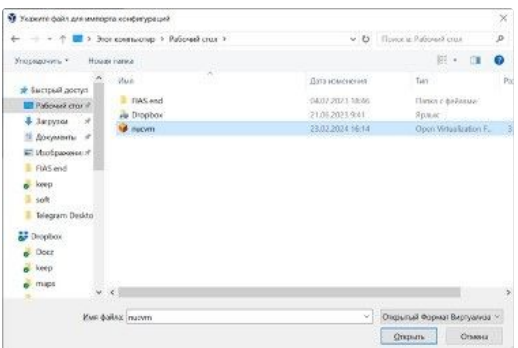

Так выглядит окно импорта теперь – появился путь к файлу. Жмём **«Далее»**

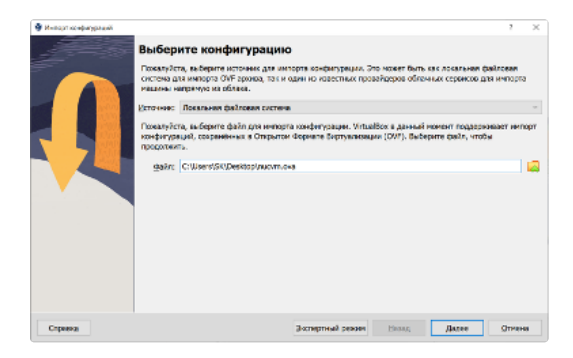

В поле **«Политика MAC адреса»** выбираем **«Сгенерировать новые MAC адреса для всех сетевых адаптеров»** Все остальные опции оставляем как есть и нажимаем **«Готово»**

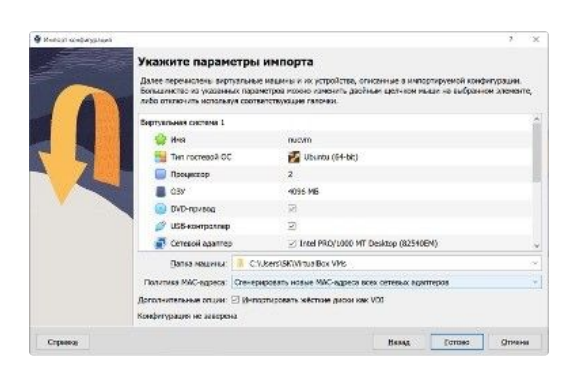

## Ждём окончания процесса импорта

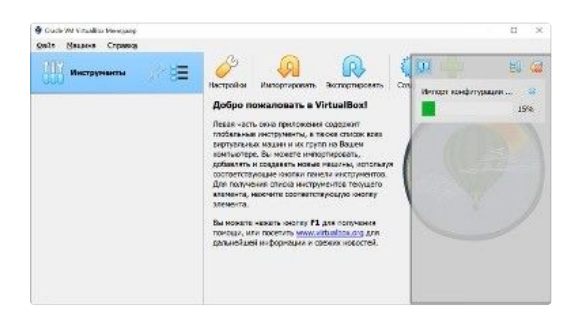

После импорта в основном окне программы появилась наша виртуальная машина.

Нажимаем кнопку **«Настроить»**

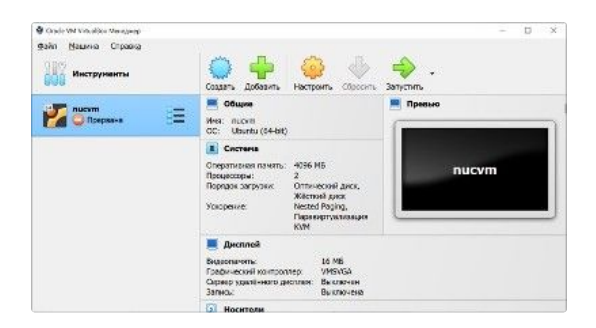

В списке слева выбираем **«Сеть»**. В поле справа нам нужно включить **"Адаптер №1"** (галочка **«Включить сетевой адаптер»**) Тип подключения выбираем **«Сетевой мост»**.

#### Нажимаем **«ОК»**

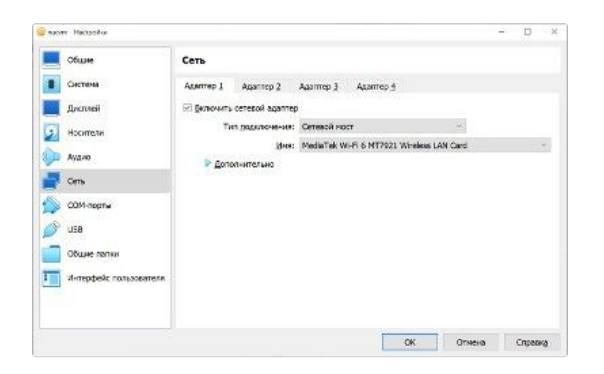

Теперь всё готово к запуску нашей виртуальной машины. Нажимаем кнопку **«Запустить»**

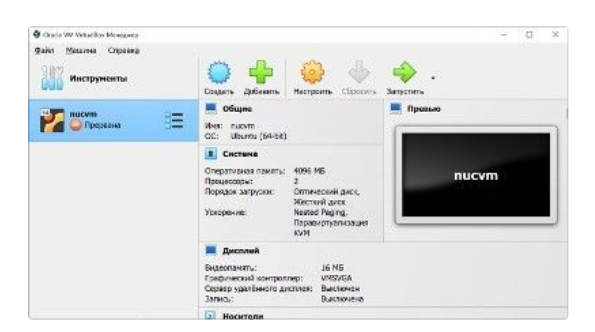

Появляется новое окно, в котором бегут строчки загрузки – дожидаемся окончания загрузки и видим список адресов, присвоенных виртуальной машине

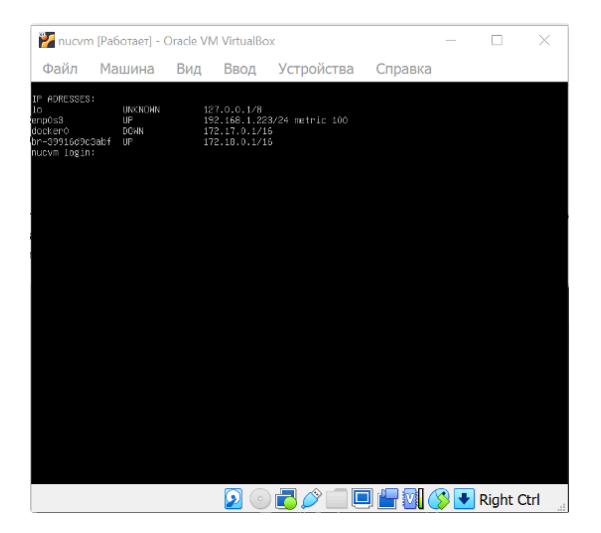

Один из этих адресов, обычно тот, у которого состояние «UP» и есть слово metric вводим в стартовом окне Секретарской программы. Возможно потребуется попробовать несколько адресов, пока не найдём нужный – просто идём по списку и пробуем каждый. Узнав ip-адрес сервера, необходимо его ввести в запущенном приложении Fias Secretary Program ххх.ххх.ххх.ххх:8082 , где 8082 - порт, используемый сервером.

# <span id="page-6-0"></span>Начало работы

# <span id="page-6-1"></span>Запуск приложения и подключение к модулю **"Сервер"**

Запускаем приложение **Fias Secretary Program.**

Вводим в поле **"Set server IP address"** адрес полученный при установке модуля **"Сервер"**

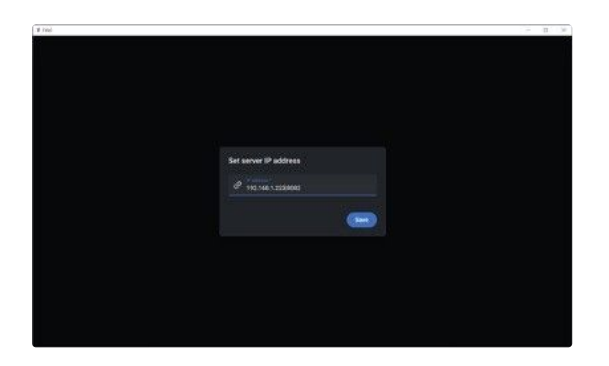

Программа готова к работе

## <span id="page-6-2"></span>Формирование файла с участниками соревнования  $\mathscr{P}$

Для проведения соревнования с использованием **"Секретарской программы Light"** необходимо подготовить специальный файл со списком участников соревнований (атлетов, судей, организаций).

Для этого в открывшимся окне нажимаем на **"Create new file"**

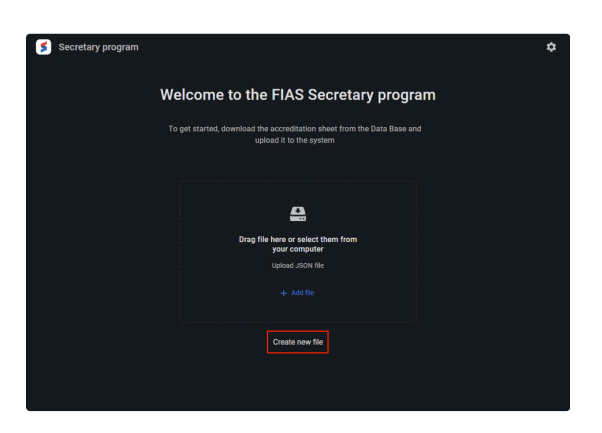

Запускается модуль Создания/Изменения файла соревнования

Данный модуль содержит следующие разделы:

- Start выбор действия Создания/Изменения файла соревнования;
- Competition Присвоение названия, дат проведения, страны и типа соревнований;
- Organizations Добавление Организаций участвующих в соревновании, в случае командных соревнований в этом разделе добавляются команды;
- Referees Добавление судей;
- Categories Добавление категорий (пол/возраст/дисциплина/тип/вес);
- Athletes добавление атлетов участвующих в соревновании;
- Result раздел скачивания результирующего файла для проведения соревнования.

## <span id="page-7-0"></span>**Start - Создания/Изменения файла соревнования**

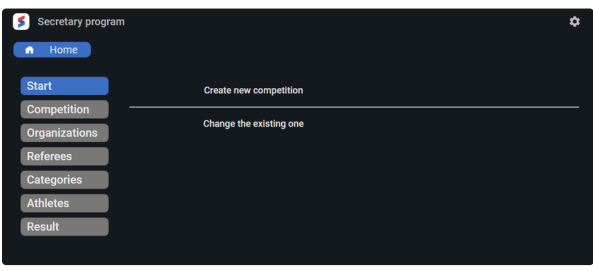

В данном разделе можно начать создавать новый файл или редактировать ранее созданный файл.

- Для создания нового файла выбираем **"Create new competition";**
- Для редактирования заведенного ранее файла выбираем **"Change the existing one"**
	- В данном случае повиться окно с выбором файла:

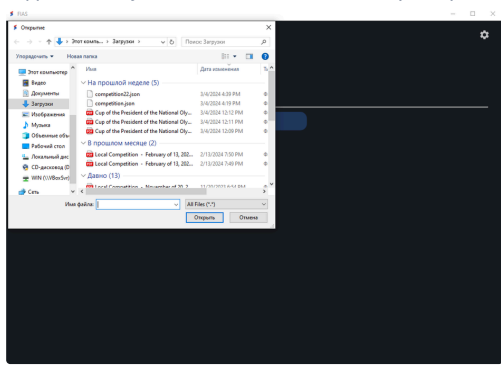

<span id="page-7-1"></span>**Competition - Присвоение названия, дат проведения, страны и типа соревнований**

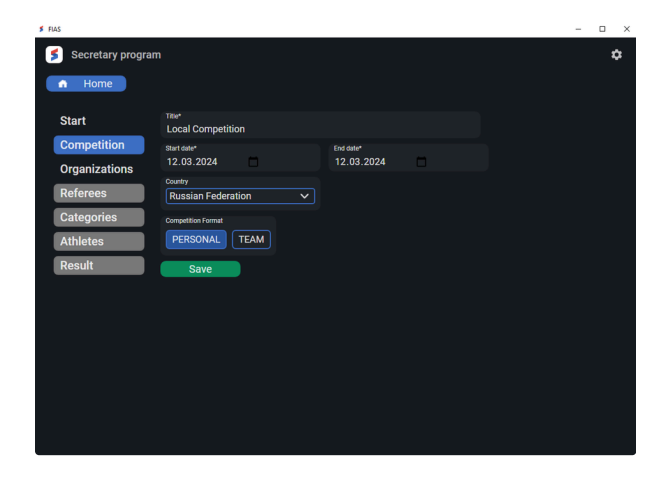

После заполнения всех полей необходимо нажать кнопку **"Save"** для сохранения данных.

<span id="page-7-2"></span>**Organizations - Добавление Организаций участвующих в соревновании**

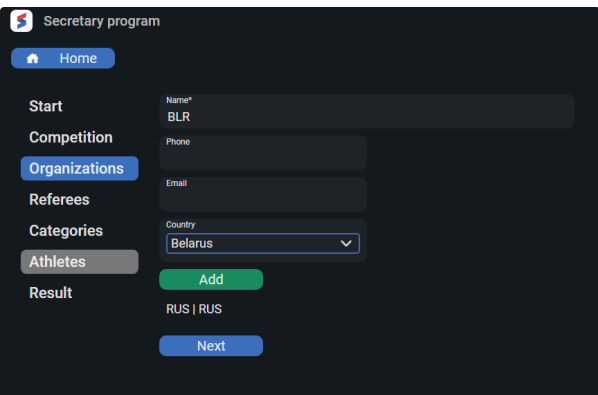

Раздел **Organizations** позволяет добавлять участвующие в соревнованиях организации (школы, федерации, команды и т.д.)

Для проведения соревнования необходимо добавить минимум одну организацию.

В случае проведения командных соревнований, в данный раздел добавляются **команды** участники.

С Организациями связаны участники соревнований (атлеты, судьи) и в случае удаления Организации будут **удалены** все ее участники.

## <span id="page-8-0"></span>**Referees - Добавление судей**

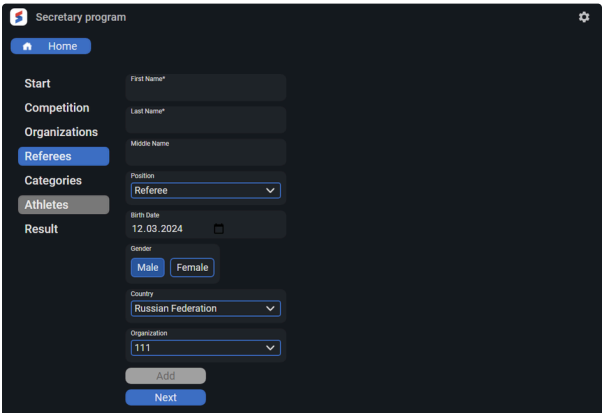

Данный раздел позволяет добавлять судей.

- Если судьи и участники являются представителями одной страны необходимо указывать альтернативную страну для судей "**LOC-Local competition**" (значение по умолчанию для поля **Country**). Это позволит распределять судей на маты в атвоматическом режиме без учета конроля стран спортсменов и судей.
- Во время добавления судей следует учесть что необходимо добавлять не меньше 3-х судей. Если судей фактически меньше - нужно добавить виртуальную/техническую запись, например Referee1, Referee2 и т.д.

<span id="page-8-1"></span>**Categories - Добавление категорий (пол/возраст/дисциплина/тип/вес)**

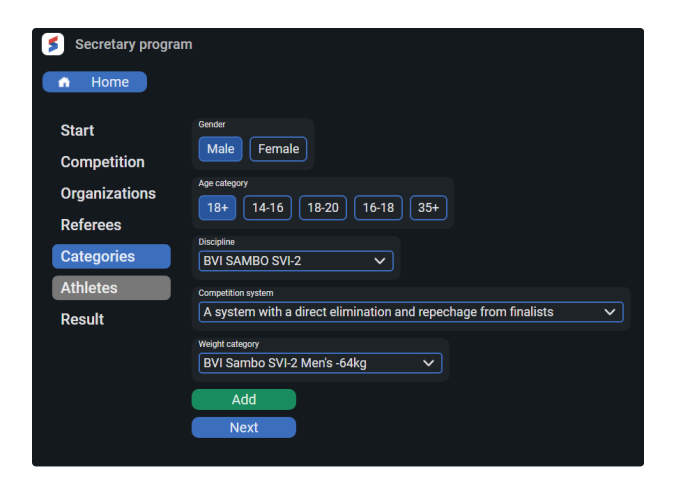

Данный раздел позволяет добавлять весовые категории.

<span id="page-9-0"></span>**Athletes - добавление атлетов участвующих в соревновании**

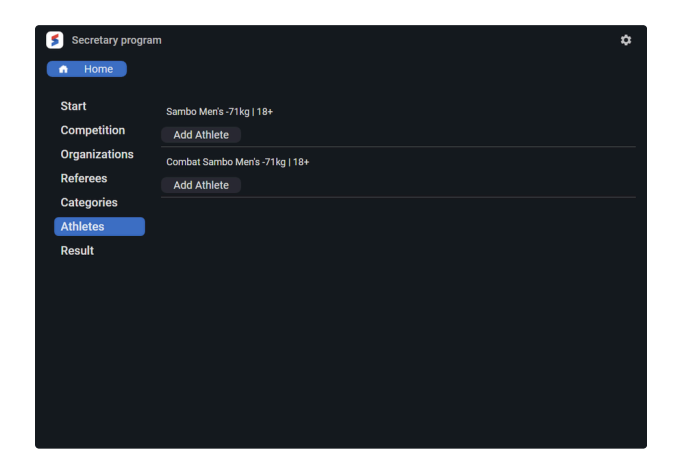

Данный раздел позволяет добавлять атлетов в весовые категории добавленные на предыдущем шаге.

<span id="page-9-1"></span>**Result - раздел скачивания результирующего файла**

| <b>Secretary program</b> |                 |  | ✿ |
|--------------------------|-----------------|--|---|
| Home<br>٠                |                 |  |   |
| <b>Start</b>             | <b>Download</b> |  |   |
| <b>Competition</b>       |                 |  |   |
| <b>Organizations</b>     |                 |  |   |
| <b>Referees</b>          |                 |  |   |
| <b>Categories</b>        |                 |  |   |
| <b>Athletes</b>          |                 |  |   |
| <b>Result</b>            |                 |  |   |

Данный раздел позволяет скачать результирующий файл для проведения соревнований.

По умолчанию файл называется *competition.json.*

### <span id="page-9-2"></span>**Загрузка файла для начала проведения соревнования**

Для начала проведения соревнования необходимо загрузить файл *competition.json* в **"Fias Secretary Program"** с компьютера главного секретаря. После загрузки все данные попадут на модуль **"Сервер"** и данные соревнования станут доступны на всех компьютерах при подключении **"Fias Secretary Program"** к модулю **"Серве"**.

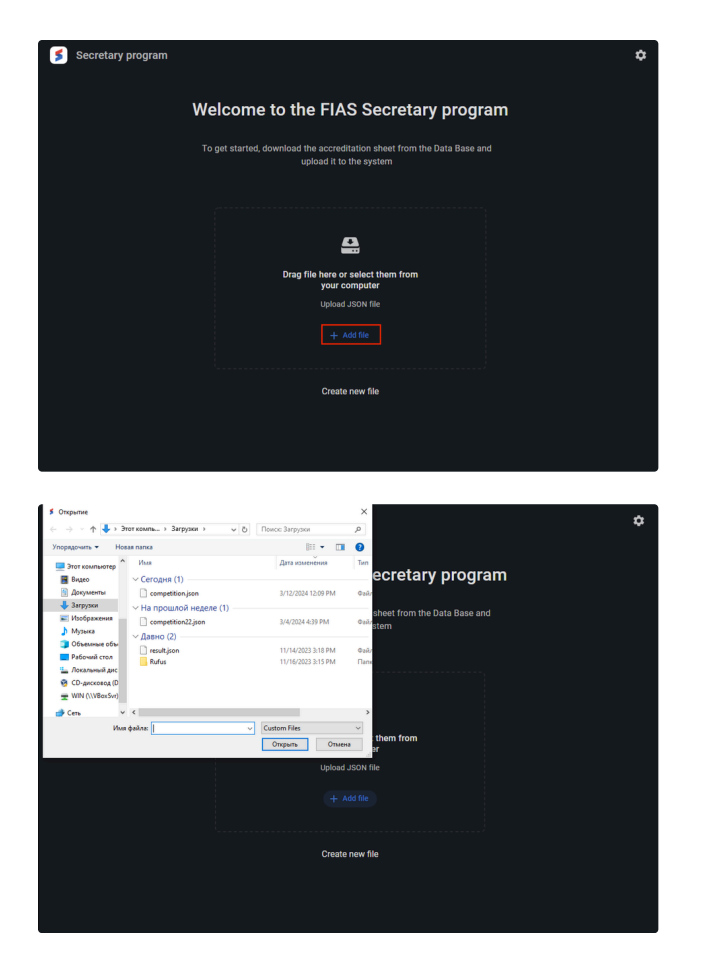

# <span id="page-10-0"></span>Секретарская программа

Секретарская программа - отдельно стоящее приложение для управления ходом соревнований по самбо. Приложение состоит из функциональных модулей, таких как:

- General info Основная информация;
- Weighing Взвешивание;
- Drawing Жеребьевка;
- Schedule Расписание;
- Referees allocation Назначение судей;
- Fights control Управление схватками;
- Referees assessment Оценка судей;
- Medals Медали.

Разделы Секретарской программы выполняют узкий круг задач и функций. В сумме, значения каждого из разделов имеют влияние и зависимости на другие функциональные возможности приложения.

# <span id="page-10-1"></span>General info - Основная информация  $\mathcal O$

Страница основной информации в Секретарской программе содержит краткую информацию о загруженным для работы мероприятии, а также кнопки-ссылки на функциональные разделы приложения, такие как:

- Weighing Раздел взвешивания спортсменов;
- Drawing Раздел жеребьевки спортсменов;
- Schedule Раздел формирования расписания схваток;
- Referees allocation Раздел назначения судей на ковры и схватки;
- Fights control Раздел управления схватками;
- Referees assessment Раздел оценки работы судей;
- Medals list Раздел медального зачета соревнований.

## <span id="page-11-0"></span>Weighing - Взвешивание  $\mathcal O$

Раздел "Взвешивание" предназначен для определения списка спортсменов в весовой категорий, подтвердивших свой фактический вес для допуска к участию в соревнованиях.

Раздел позволяет выполнять следующие функции:

- Выставлять спортсменам параметр **Overweight** при превышении фактического веса от заявленного;
- Выставлять спортсменам параметр **Absent** при отсутствии спортсмена на процедуре взвешивания;
- Проводить верификацию численности спортсменов в весовой категории перед процедурой жеребьевки;
- Создавать протокол взвешивания по весовой категории в формате pdf, записи которого разделены по ролям.

Чтобы открыть модуль «Взвешивание», выберите на странице основной информации раздел «Взвешивание»:

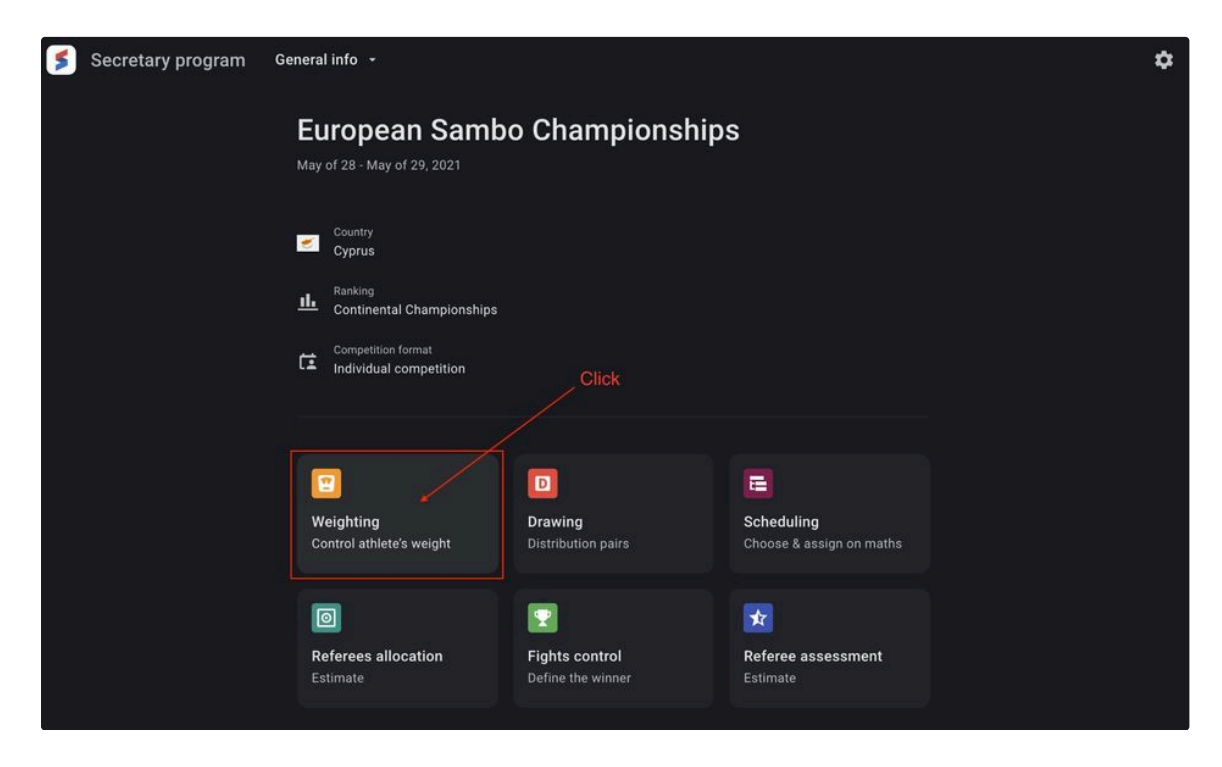

Или выберите раздел в выпадающем списке разделов Секретарской программы:

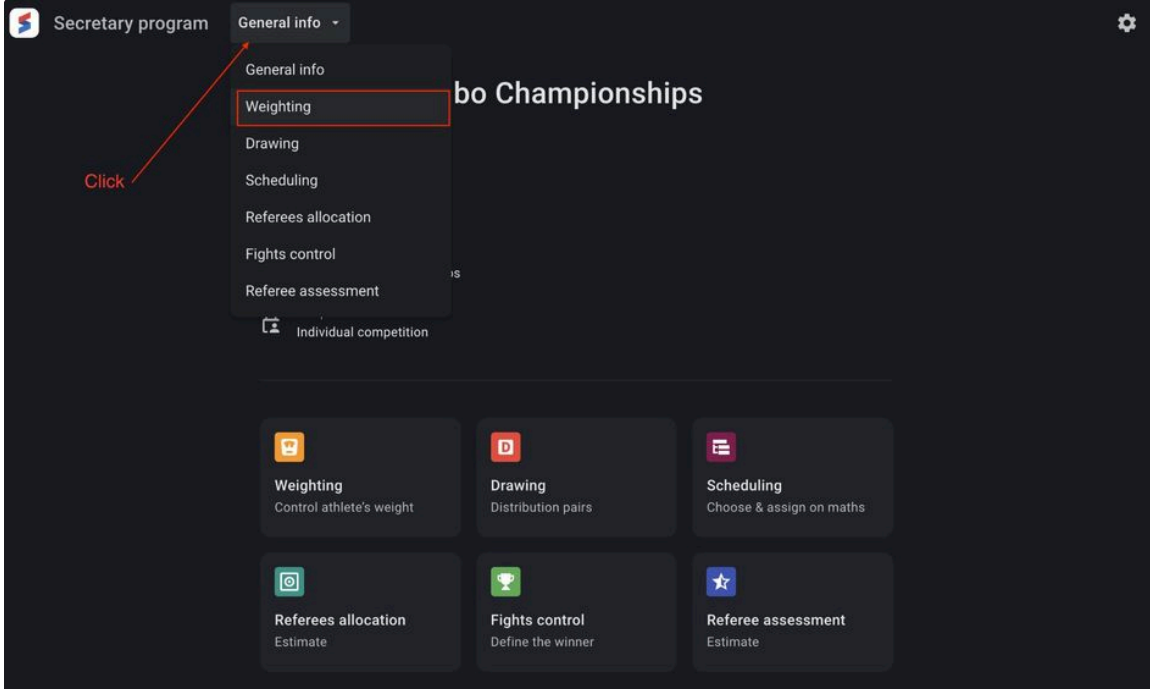

На главной странице раздела представлена краткая информация о спортсменах в весовой категории и включает следующий набор данных:

- Photo Фото спортсмена (может отсутствовать);
- Last name Фамилия спортсмена;
- First name Имя спортсмена;
- Nationality Флаг и название страны гражданство спортсмена.

У пользователя также есть возможность поиска на просматриваемой странице по имени спортсмена или стране гражданства.

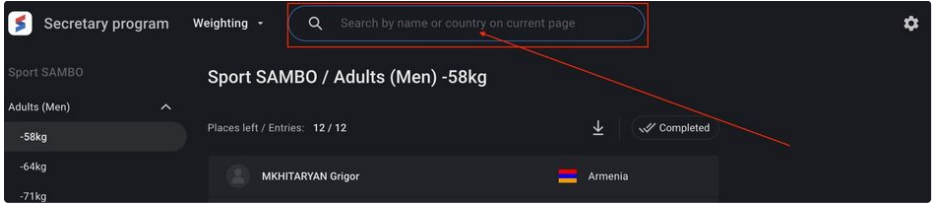

# <span id="page-12-0"></span>**Просмотр и редактирование**

Список спортсменов в каждой из весовых категорий предварительно отсортирован по значению страны гражданства. Пользователю доступна возможность присвоить для каждой записи из списка значение **Overweight** или **Absent**.

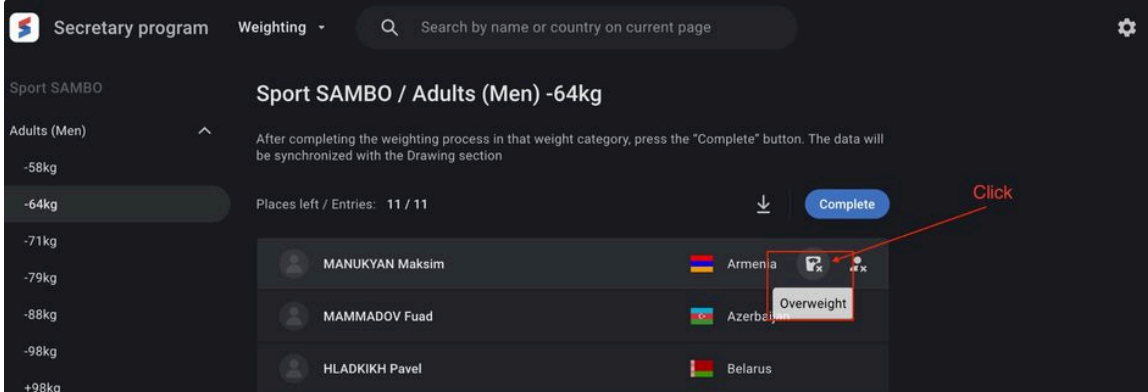

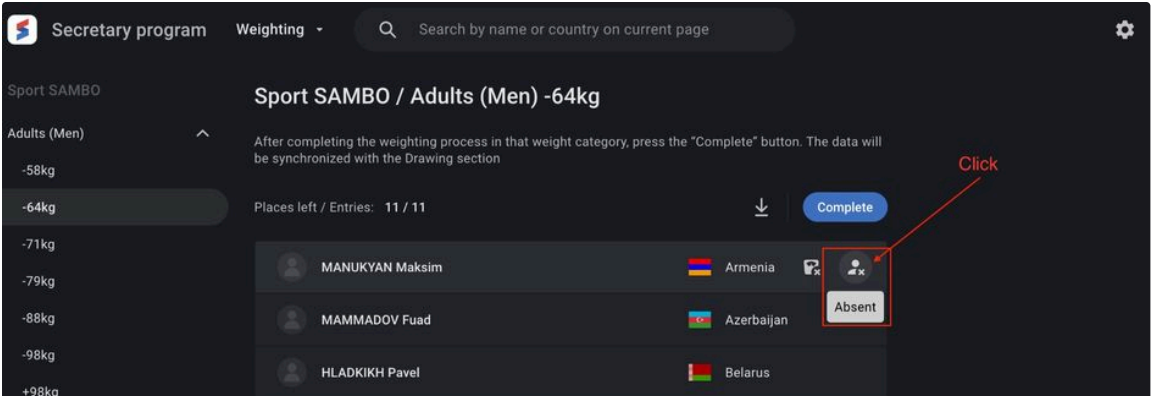

Спортсмены, имеющие параметр **Overweight** или **Absent** не допускаются для жеребьевке в заявленной весовой категории, и, как следствие, не допускаются к соревнованиям.

#### <span id="page-13-0"></span>**Отмена выставленного ранее значения по взвешиванию**

При ошибочно выставленном значении **Overweight** или **Absent** пользователю доступна функция отмены принятого ранее решения. Для изменения параметра **Overweight** или **Absent** у спортсмена необходимо навести курсор мыши на требуемую запись до отображения кнопки возврата в исходное состояние [Э]. Клик на данную кнопку убирает статус атлета Overweight или Absent.

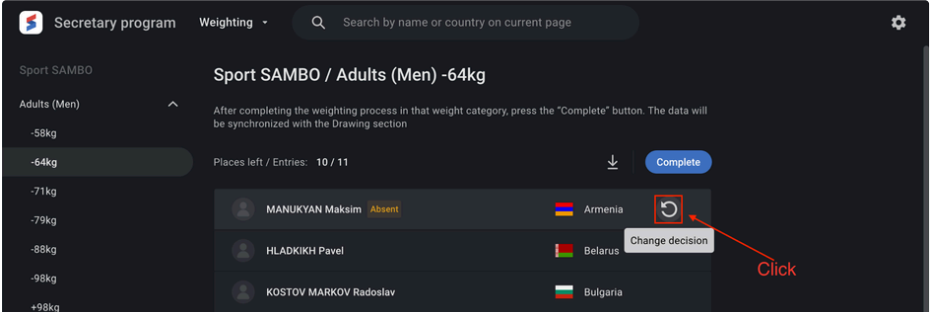

Завершением работы с весовой категорией на этапе взвешивания является ее подтверждение, осуществляемое кликом на кнопку **Complete**. Клик приводит к необратимому процессу, дальнейшее редактирование списка спортсменов в весовой категории **не допускается**. Пользователю также доступна опция генерации протокола взвешивания по весовой категории.

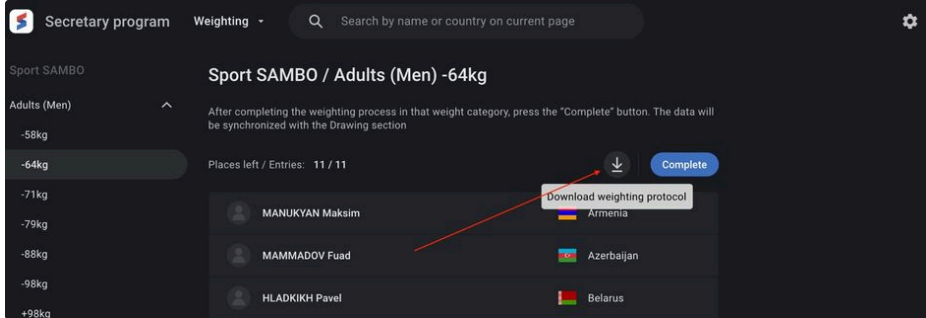

# <span id="page-13-1"></span>Drawing - Жеребьевка  $\mathcal{O}$

Раздел **"Жеребьевка"** предназначен для определения турнирной сетки спортсменов (в личных соревнованиях) или команд (в командных соревнованиях) из списка спортсменов в весовой категорий (в личных соревнованиях) или команд.

Раздел позволяет выполнять следующие функции:

- Выставлять спортсменам параметр **Absent** при отсутствии спортсмена на процедуре жеребьевки;
- Проводить процедуру жеребьевки в автоматическом (произвольном) или ручном режимах;

Создавать протокол жеребьевки (турнирной сетки) по весовой категории или командам в формате pdf, записи которого разделены по ролям.

Чтобы открыть модуль **«Жеребьевка»**, выберите на странице основной информации раздел **«Жеребьевка»**:

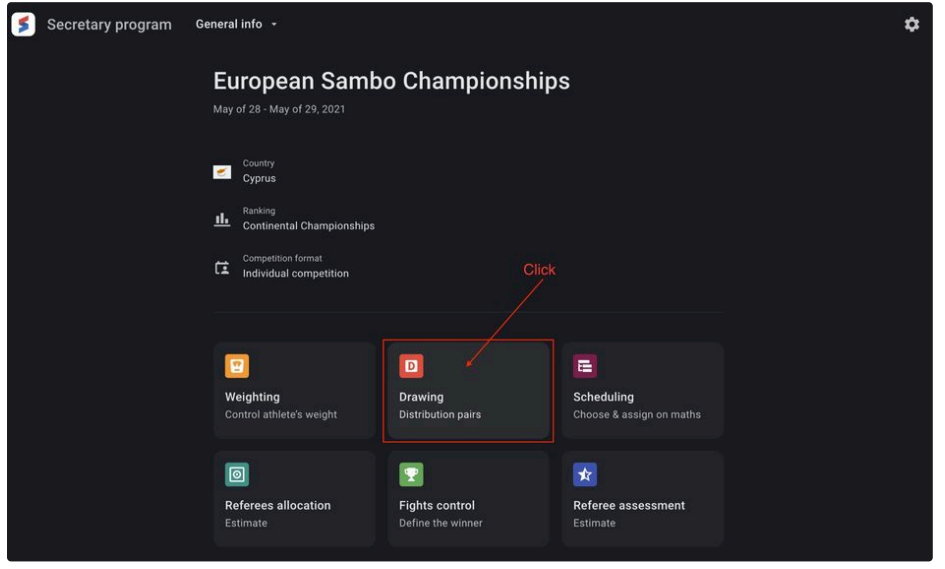

Или выберите раздел в выпадающем списке разделов Секретарской программы:

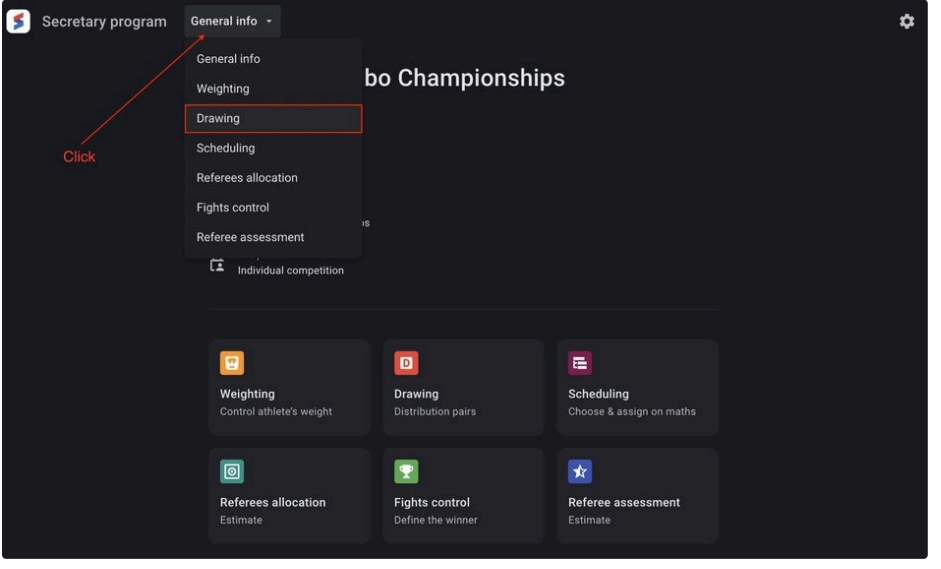

На главной странице раздела представлена краткая информация о спортсменах в весовой категории и включает следующий набор данных:

- Last name Фамилия спортсмена;
- First name Имя спортсмена;
- Nationality Флаг и название страны гражданство спортсмена;
- Draw ID Номер по жребию. По-умолчанию выставлено значение N/A;
- Overweight Опциональный параметр у спортсмена из модуля Взвешивание;
- Absent Опциональный параметр у спортсмена из модуля Взвешивание. Может быть присвоен спортсмену, как результат ручной жеребьевки.

У пользователя также есть возможность поиска на просматриваемой странице по имени спортсмена или стране гражданства.

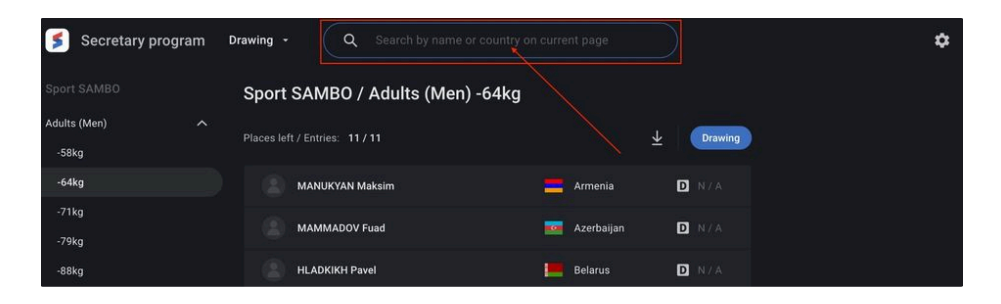

Для начала жеребьевки, необходимо выбрать тот вид жеребьевки, который необходим. Для выбора необходимо кликнуть на кнопку **Drawing** и в выпадающем меню выбрать необходимое значение.

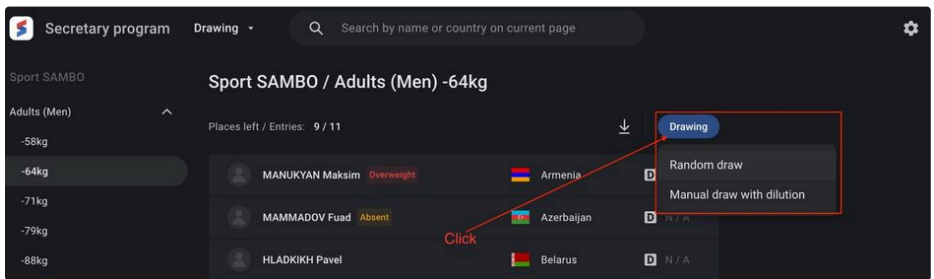

#### <span id="page-15-0"></span>**Random Draw - Произвольная жеребьевка**

Страница произвольной жеребьевки содержит список спортсменов в весовой категории, не имеющих значений **Overweight** или **Absent**. Каждому спортсмену будет присвоен номер в подгруппе, согласно жребию.

Отображаемая страница адаптирована под размер турнирной сетки исходя из количества спортсменов, не имеющих значений Overweight или Absent.

Для начала жеребьевки, необходимо кликнуть на кнопку **Start** в правой верхней части экрана. Процесс жеребьевки анимирован.

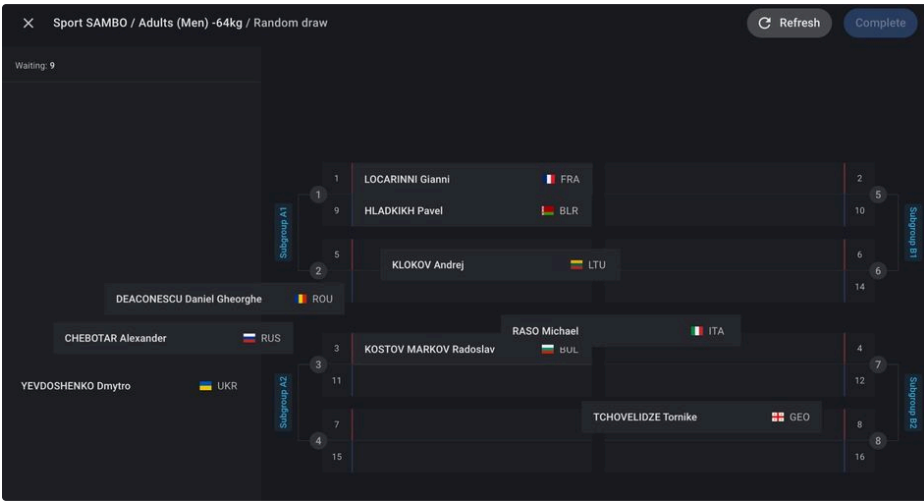

Пользователю доступна возможность запустить процесс повторной произвольной жеребьевки, путем нажатия кнопки **Refresh** C Refresh

Завершением работы с весовой категорией на этапе жеребьевки является ее подтверждение, осуществляемое кликом на кнопку **Complete**. Клик приводит к необратимому процессу, дальнейшее изменение номеров по жребию спортсменов в весовой категории **не допускается**. Пользователю также доступна опция генерации протокола жеребьевки по весовой категории.

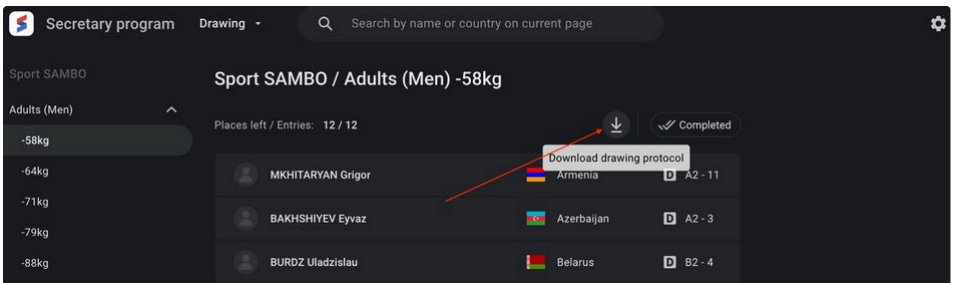

#### <span id="page-16-0"></span>**Manual Draw - Ручная жеребьевка**

Страница произвольной жеребьевки содержит список спортсменов в весовой категории, не имеющих значений **Overweight** или **Absent**. Каждому спортсмену будет присвоен номер в подгруппе, согласно жребию.

Отображаемая страница адаптирована под размер турнирной сетки исходя из количества спортсменов, не имеющих значений **Overweight** или **Absent**.

Для начала жеребьевки, необходимо выбрать запись со спортсменом из списка и переместить ее в необходимую подгруппу в основной части страницы. Находящиеся записи спортсменов в основной части экрана также доступны для изменения подгруппы и порядкового номера.

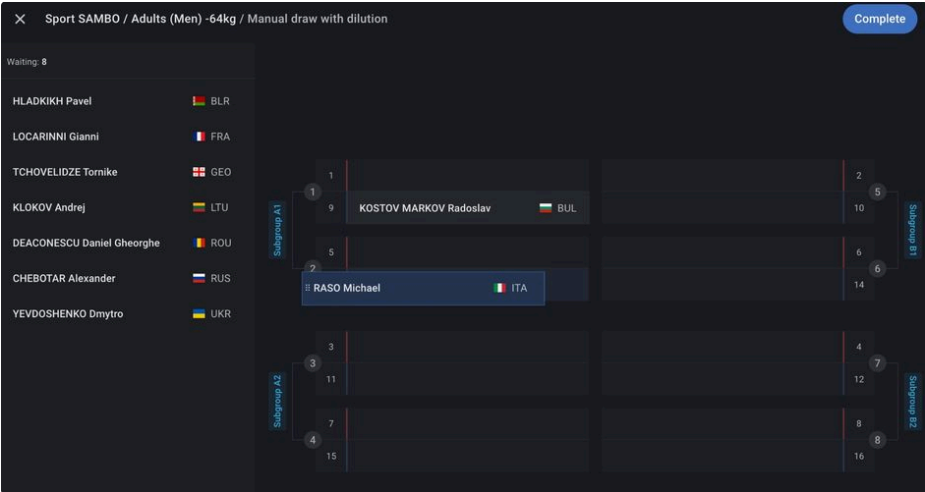

Завершением работы с весовой категорией на этапе жеребьевки является ее подтверждение, осуществляемое кликом на кнопку **Complete**. Клик приводит к необратимому процессу, дальнейшее изменение номеров по жребию спортсменов в весовой категории **не допускается**. Пользователю также доступна опция генерации протокола жеребьевки по весовой категории.

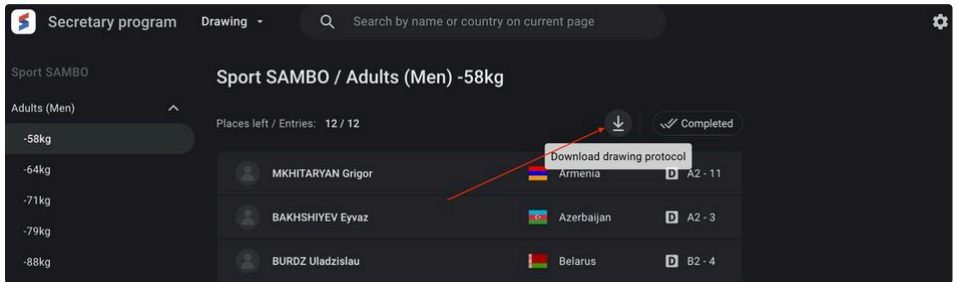

### <span id="page-16-1"></span>**Жеребьевка для командных соревнований**

Для командных соревнований, жеребьевка осуществляется между командами-участниками соревнований, а не между спортсменами в весовой категории.

Жеребьевка в командных соревнованиях также имеет 2 вида:

- Произвольная жеребьевка;
- Ручная жеребьевка.

Для начала жеребьевки, необходимо выбрать тот вид жеребьевки, который необходим. Для выбора необходимо кликнуть на кнопку Drawing и в выпадающем меню выбрать необходимое значение.

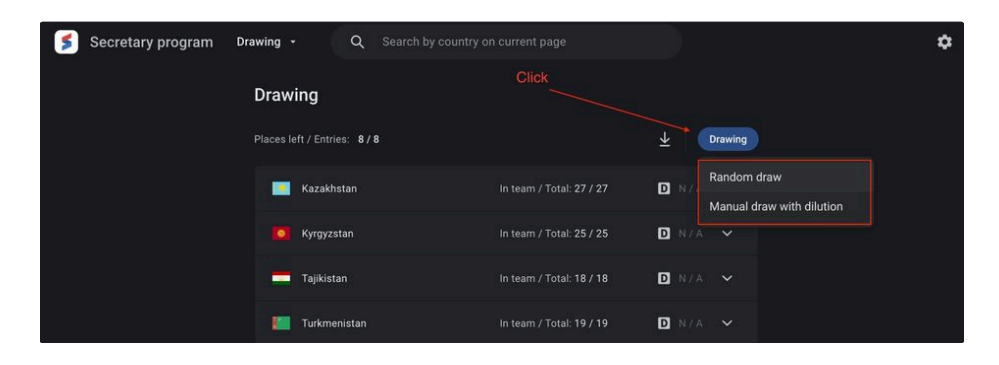

Страница произвольной или ручной жеребьевки содержит список команд, каждую из которых можно раскрыть и просмотреть список заявленных спортсменов. Записи по спортсменам могут иметь значения Overweight или Absent. Каждой команде будет присвоен номер в подгруппе, согласно жребию.

Отображаемая страница адаптирована под размер турнирной сетки исходя из количества команд, допущенных к жеребьевке.

Для начала произвольной жеребьевки, необходимо кликнуть на кнопку **Start** в правой верхней части экрана. Процесс жеребьевки анимирован.

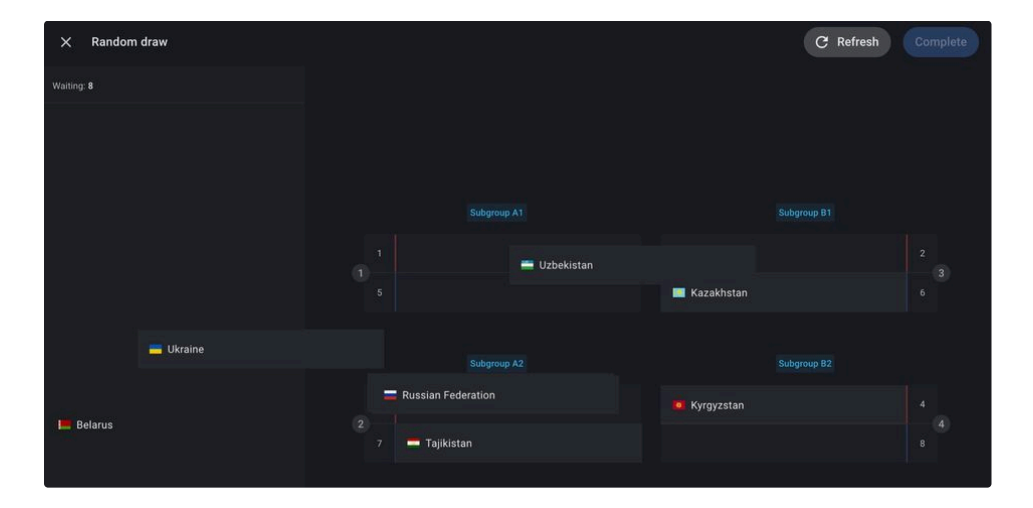

Для начала ручной жеребьевки, необходимо выбрать запись с командой из списка и переместить ее в необходимую подгруппу в основной части страницы. Находящиеся записи команд в основной части экрана также доступны для изменения подгруппы и порядкового номера.

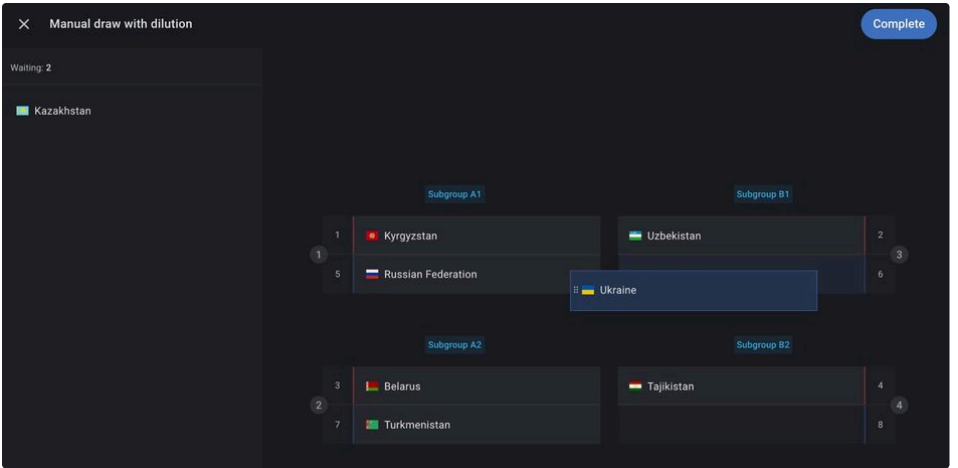

Завершением работы на этапе жеребьевки является ее подтверждение, осуществляемое кликом на кнопку **Complete**. Клик приводит к отображению модального окна с информацией о начальной весовой категории из всех заявленных на соревнованиях для каждого раунда соревнований.

## Complete

By pressing the "Complete drawing" button, you save data in drawing section. Also, the order will be completed of meetings in each round:

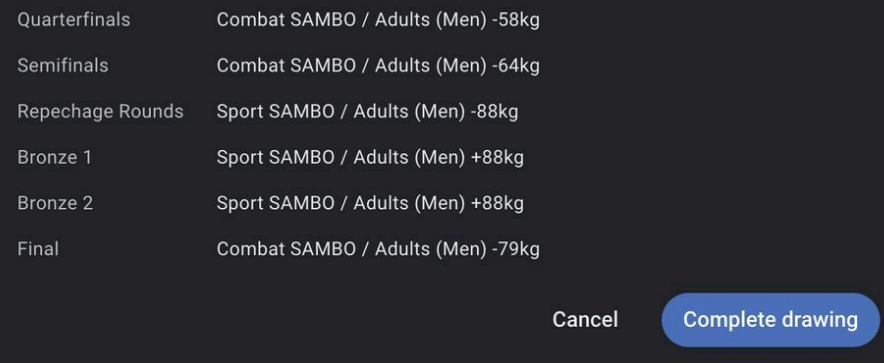

Для подтверждения предлагаемого системой варианта стартовой весовой категории в каждом раунде соревнований осуществляется кликом на кнопку <sup>[ complete drawing</sub>]. Клик приводит к необратимому процессу, дальнейшее изменение номеров по</sup> жребию команд **не допускается**. Пользователю также доступна опция генерации протокола жеребьевки по весовой категории.

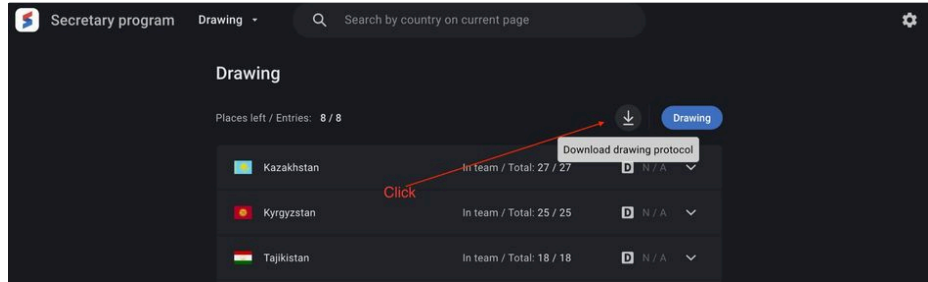

## <span id="page-18-0"></span>Schedule - Расписание  $\mathcal O$

Раздел "Расписание" предназначен для формирования расписания схваток на соревнованиях из списка весовых категорий спортсменов, прошедших процедуры взвешивания и жеребьевки, а также сформированной турнирной сетки соревнований для команд.

Раздел позволяет выполнять следующие функции:

- Создавать необходимое количество ковров для проводимого соревнования;
- Формировать расписание схваток для каждого ковра соревнований;
- Изменять очередность схваток на каждом из ковров;
- Проводить сверку перемещения спортсменов и команд по турнирной сетке;
- Транслировать актуальное расписание схваток в разминочную зону соревнований;
- Создавать протокол жеребьевки (турнирной сетки) по весовой категории или командам в формате pdf.

Чтобы открыть модуль Расписание, выберите на странице основной информации раздел Расписание:

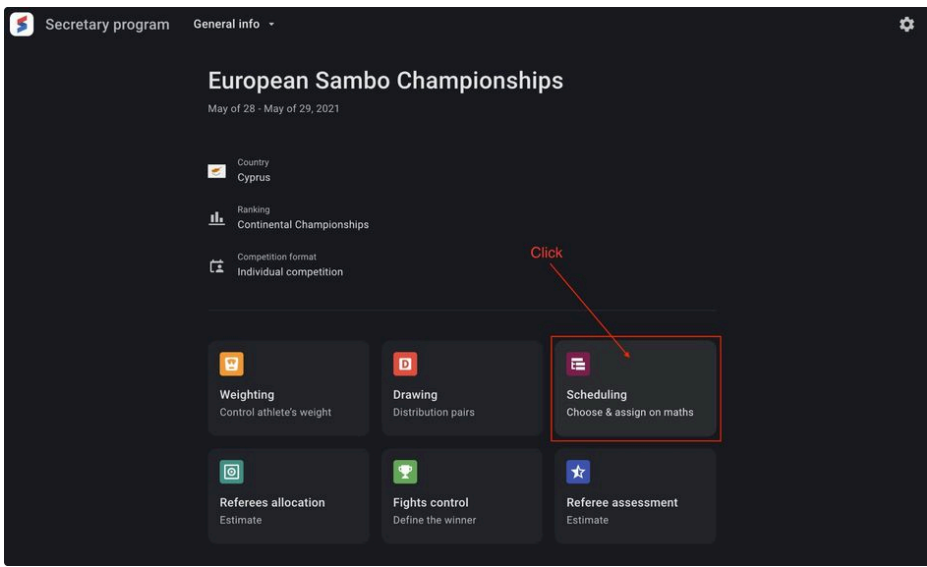

Или выберите раздел в выпадающем списке разделов Секретарской программы:

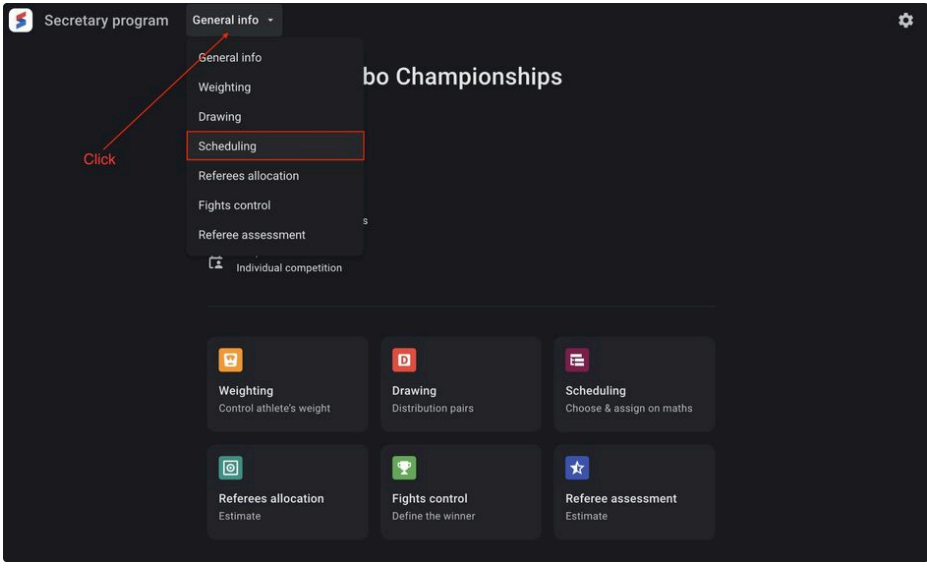

На главной странице раздела представлена информация о сформированных схватках спортсменов в весовой категории, расположенной в списке ожидающей распределения на ковер и включает следующий набор данных:

- Fight number Номер схватки по турнирной сетке в весовой категории;
- $\bullet$  Discipline / Age + Weight category code Аббревиатура дисциплины, возрастной и весовой категорий;
- Competition round code Аббревиатура раунда соревнований;
- Photo Фото спортсмена (может отсутствовать);
- Last name Фамилия спортсмена;
- First name Имя спортсмена;
- Nationality code Код страны гражданства спортсмена.

Пользователь может формировать расписание схваток по множеству весовых категорий, завершивших процедуры взвешивания и жеребьевки спортсменов.

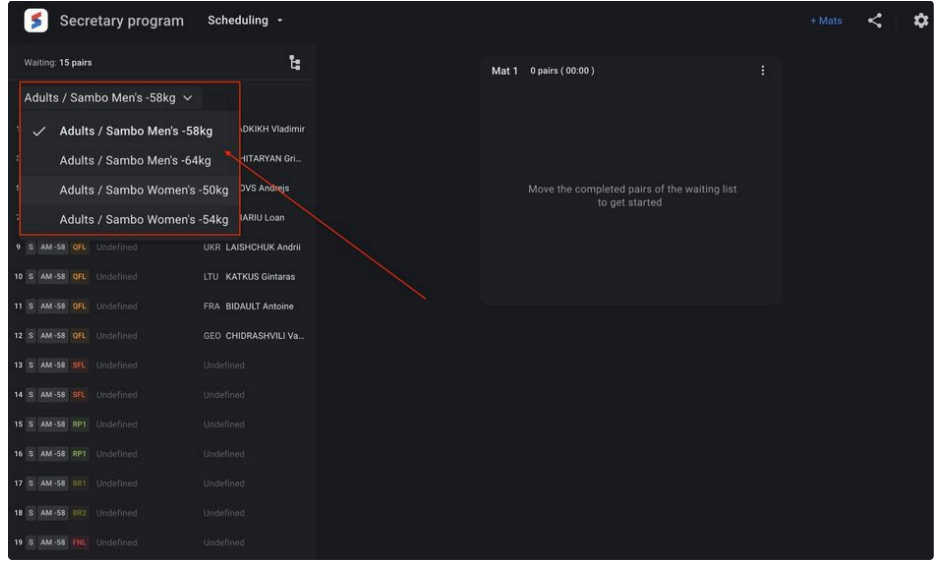

## <span id="page-20-0"></span>**Создание ковра. Доступные действия на ковре**

Пользователь может создавать необходимое количество ковров для формирования расписания схваток на каждом из них. Для создания необходимо кликнуть на кнопку **+Mats** в правом верхнем углу. Клик приведет к открытию модального окна с предложением выбора того количества ковров для создание, которое необходимо.

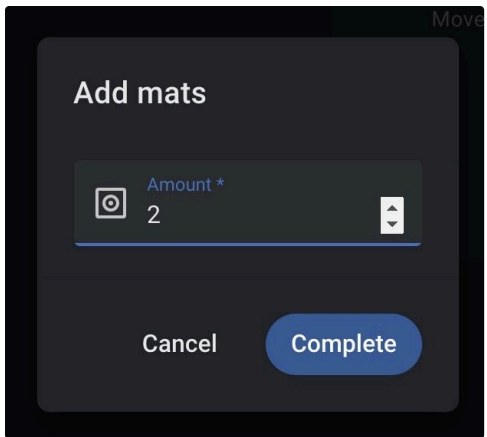

Завершением работы с созданием ковров соревнований является ее подтверждение, осуществляемое кликом на кнопку **Complete**. По созданию, будут отображены на странице.

Для начала формирования расписания схваток на ковре, необходимо выбрать запись с схваткой из списка ожидания в левой части страницы и переместить ее на необходимый ковер в основной части страницы. При перетягивании схватки из листа ожидания на ковер, будет отображена предполагаемая позиция очередности перетаскиваемой схватки.

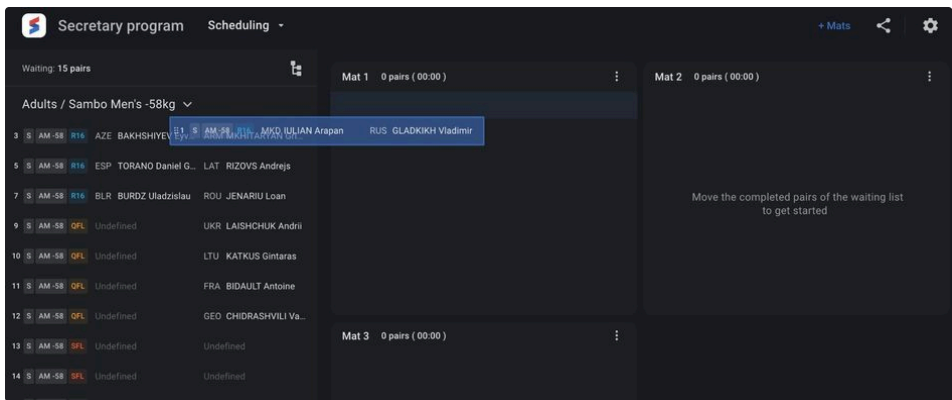

Находящиеся записи о схватках на ковре также доступны для изменения между коврами. При наведении курсора мыши на запись схватки, отобразиться иконка кнопки  $\boxtimes$ , вызывающее меню переноса схватки с возможность выбора ковра и очередного номера в списке выбранного ковра:

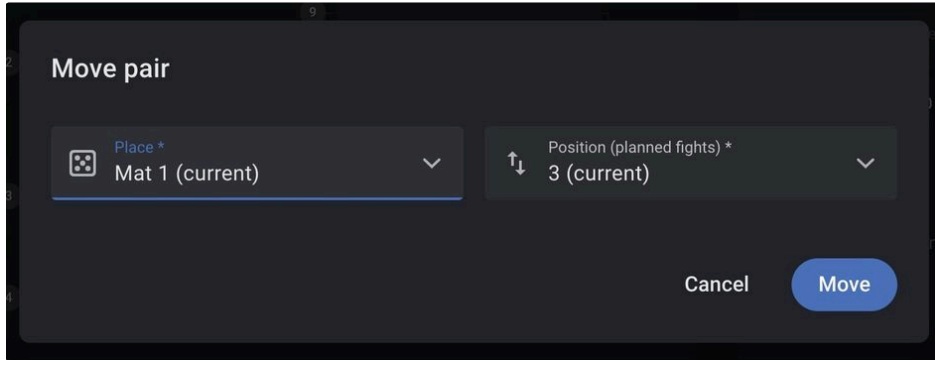

Пользователю доступна возможность назначить на ковер все схватки в весовой категории или выбрать схватки определенного раунда соревнований в весовой категории. Для данного действия необходимо выбрать требуемый пункт в меню действий ковра, путем нажатия кнопки Меню.

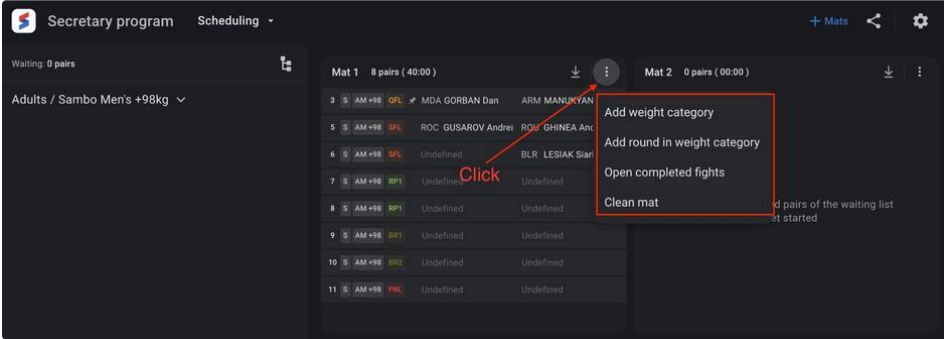

Пользователю доступны следующие действия:

- Add weight category Добавить все схватки весовой категории;
- Add round in weight category Добавить схватки определенного раунда соревнований в весовой категории;
- Open completed fights Открыть список завершенных схваток для отмены результата схватки;
- Clean mat Очистить ковер от схваток.

Выбор значения **Add weight category** приведет к отображению модального окна для возможности выбора требуемой весовой категории для дисциплины и возрастной категории.

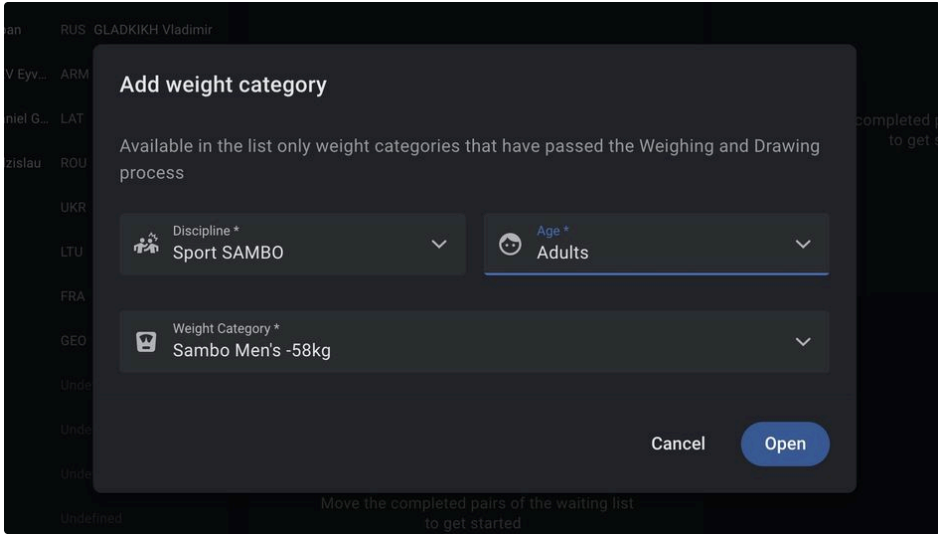

Выбор значения **Add round in weight category** приведет к отображению модального окна для возможности выбора требуемого раунда соревнований в весовой категории для дисциплины и возрастной категории.

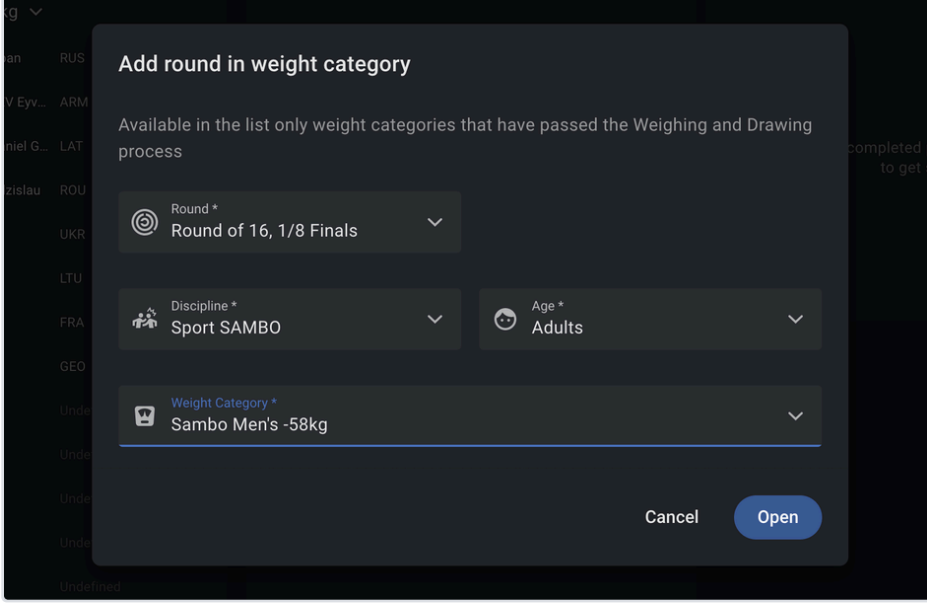

Выбор значения **Open completed fights** приведет к отображению модального окна со списком завершенных схваток. Для каждой из схваток можно обнулить результаты, нажав на кнопку **Reset** при наведении курсора мыши на выбранную схватку. Обнуление результатов приведет к возвращению схватки на расписание ковра.

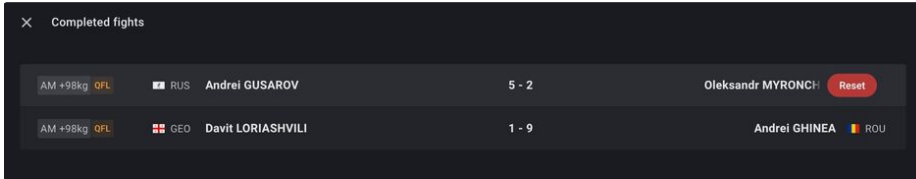

Выбор значения **Clean mat** приведет к перемещению всех схваток с ковра в список ожидания.

## <span id="page-22-0"></span>**Замена спортсменов в командных соревнованиях**

Для определения состава команды в каждом раунде командных соревнований, пользователю доступен функционал явного указания спортсмена в весовой категории, предполагающей наличия нескольких спортсменов. Для определения состава команды, в разделе формирования расписания (**Schedule**), допустима замена спортсменов.

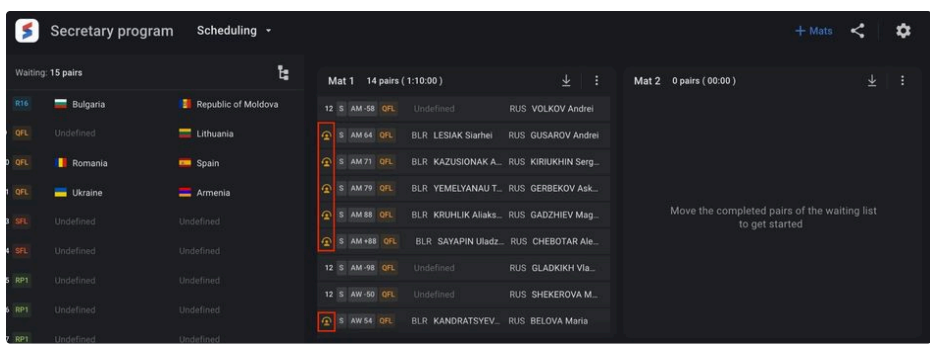

Для выбора спортсмена в весовой категории необходимо нажать кнопку для отображения модального окна выбора спортсменов, заявленных в данной весовой категории.

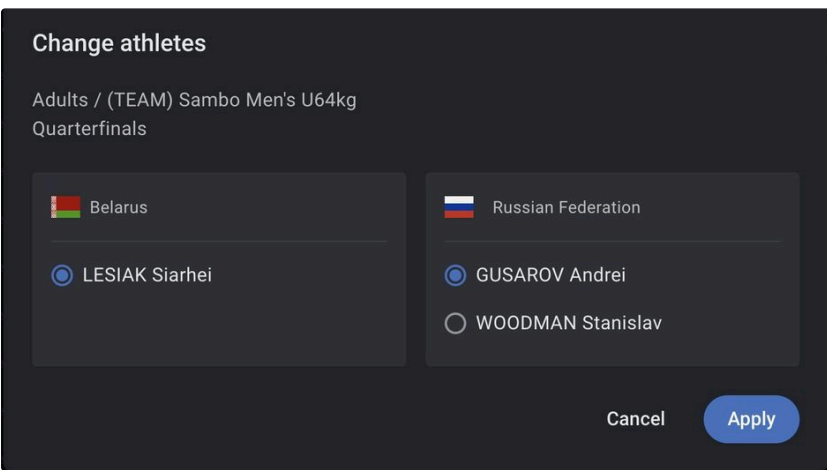

Для формирования состава команды пользователю необходимо выбрать требуемого спортсмена из списка и нажать кнопку **Apply ДАРРИУ ДЛЯ ПОДТВЕРЖДЕНИЯ СОВЕРШЕННОГО ДЕЙСТВИЯ.** 

## <span id="page-23-0"></span>**Просмотр перемещения спортсменов по турнирной сетке**

Для контроля формирования пар спортсменов в весовой категории, пользователю доступно для просмотра турнирная сетка весовой категории с отображением результатов завершенных схваток. Отображение турнирной сетки доступно путем нажатия соответствующей кнопки  $\vert\cdot\vert$ , расположенной в правой верхней части списка схваток, ожидающих распределения на ковры. При просмотре турнирной сетки, пользователю доступно скачивание протокола турнирной сетки с актуальной информацией по состоянию создания протокола.

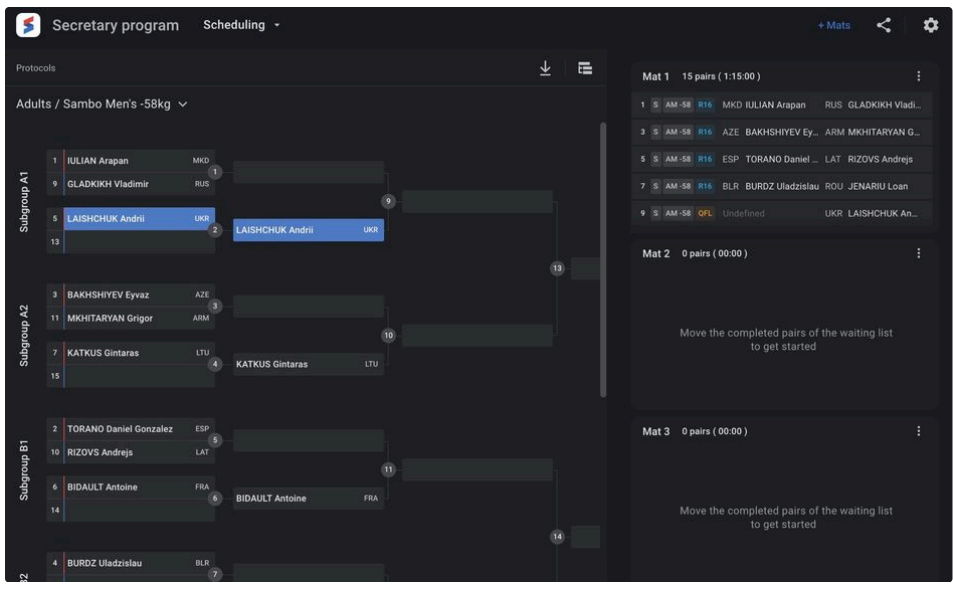

### <span id="page-24-0"></span>**Трансляция расписание в разминочную зону**

Для информирования участников соревнований о предстоящих схватках на коврах и их очередности, присутствует возможность трансляции расписания схваток в реальном времени. Для трансляции расписания, пользователю необходимо нажать кнопку в правом верхнем углу.

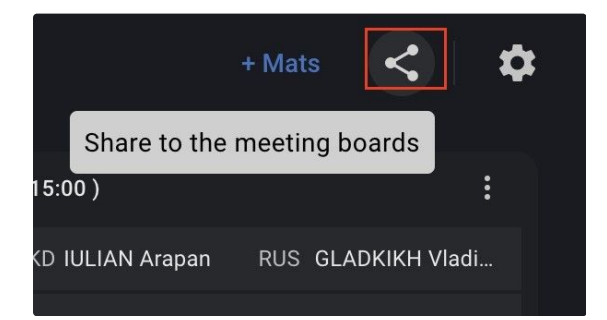

В открывшемся окне выбрать подключенный монитор, определить количество транслируемых ковров на мониторе и нажать кнопку Apply.

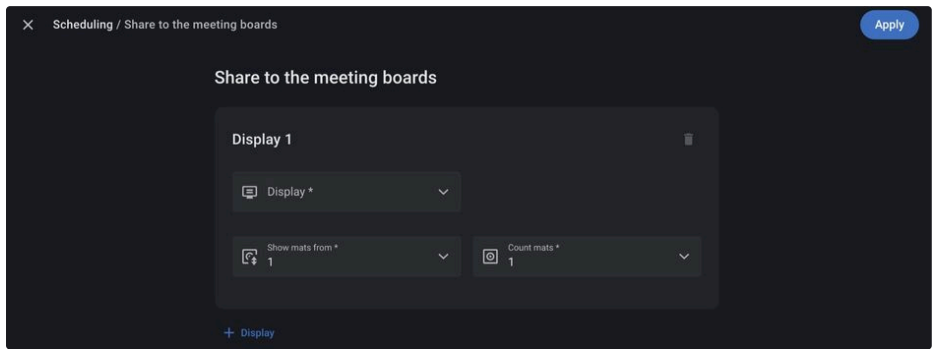

Транслируемая информация имеет вид:

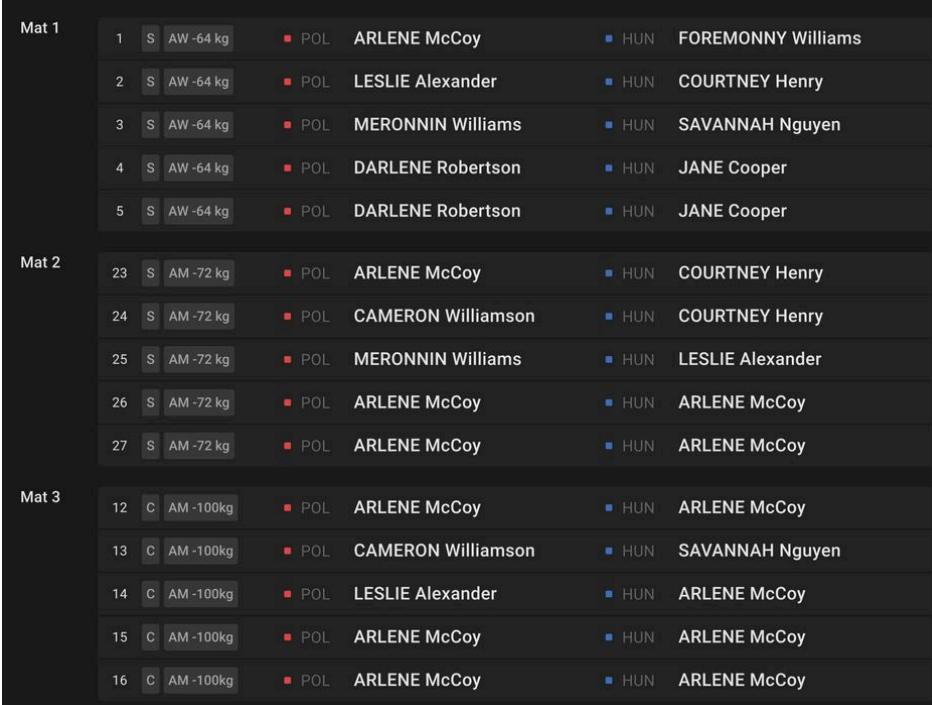

# <span id="page-25-0"></span>Referees Allocation - Назначение судей  $\mathcal O$

Раздел "Назначение судей" предназначен для формирования группы судей по каждому из ковров соревнований, а также формирования судейской бригады на схватки соревнований.

Раздел позволяет выполнять следующие функции:

- Определять группы судей на каждый из ковров соревнований;
- Корректировать отношение судей к ковру;
- Выставлять параметр **DSQ** для судьи;
- Назначать судейскую бригаду на каждую планируемую схватку соревнований;
- Создавать протокол судейской записки в формате pdf.

Чтобы открыть модуль Назначение судей, выберите на странице основной информации раздел Назначение судей:

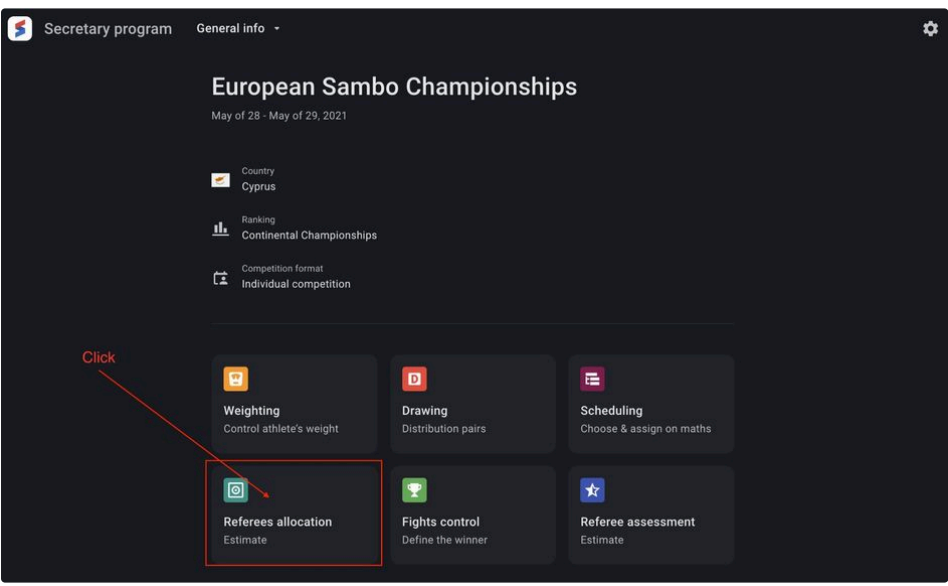

Или выберите раздел в выпадающем списке разделов Секретарской программы:

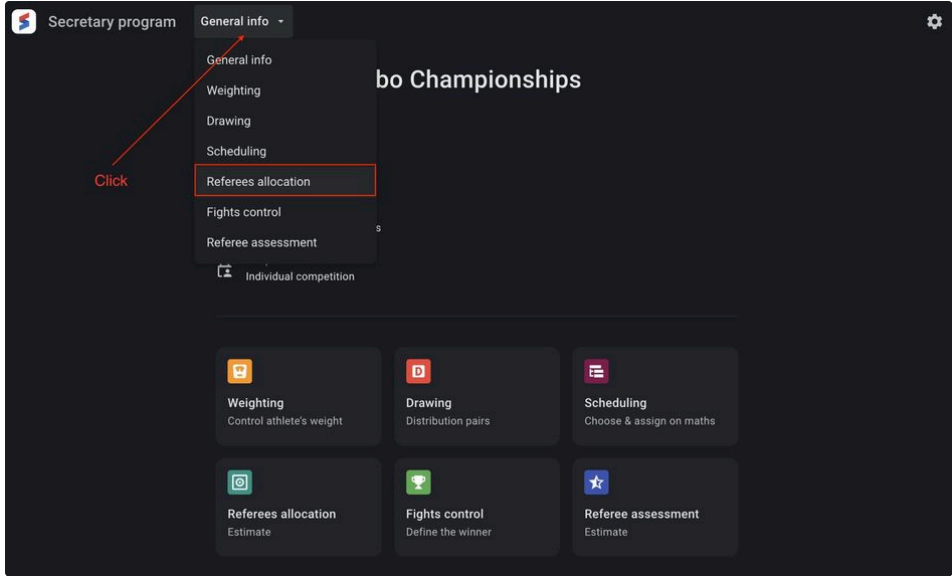

#### <span id="page-26-0"></span>**Allocation on Mats - Назначение по коврам**

На главной странице раздела представлена информация о судьях соревнований. Записи о судьях представлены следующими данными:

- Referee ID Порядковый номер судьи;
- Photo Фото судьи (может отсутствовать);
- Last name Фамилия судьи;
- First name Имя судьи;
- Nationality Флаг и страна гражданства судьи;
- Mat ID Идентификатор ковра.

Пользователь может формировать распределение судей по коврам. Для начала автоматического распределения, необходимо кликнуть на кнопку Allocate в правой верхней части страницы.

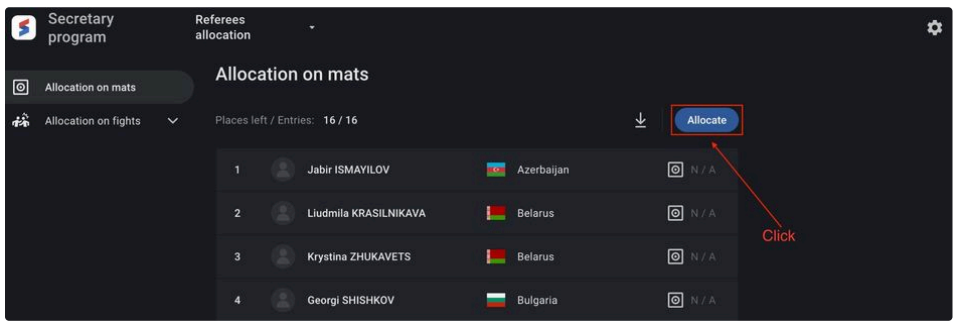

Для начала распределения судей по коврам, необходимо кликнуть на кнопку Start [> start ] в правой верхней части экрана. Процесс анимирован.

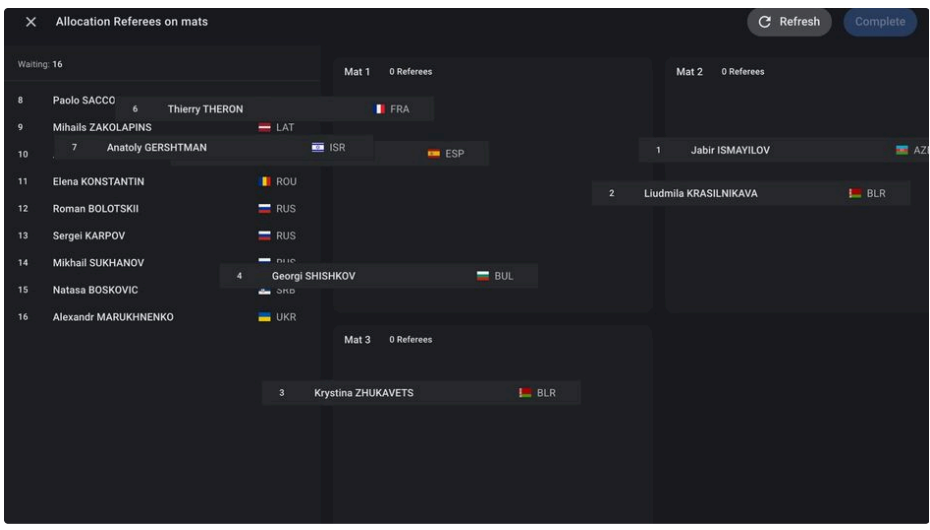

Пользователю доступна возможность запустить заново процесс произвольного распределения судей, путем нажатия кнопки Refresh **C** Refresh .

Завершением работы является ее подтверждение, осуществляемое кликом на кнопку **Complete**.

Пользователю также доступна опция генерации протокола жеребьевки по распределенным судьям. Доступна возможность генерации протокола как по всему списку судей, так и по определенному ковру.

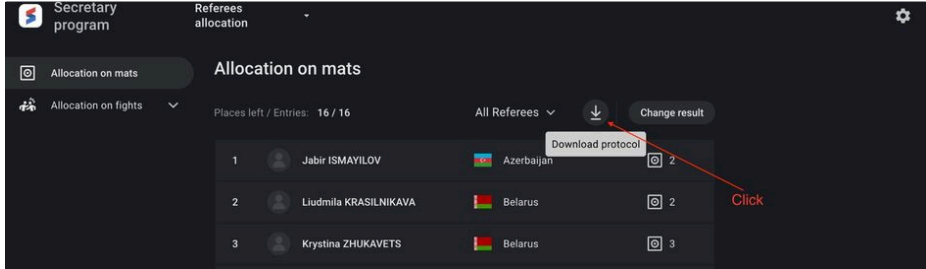

Для внесения корректировок в список распределенных судей по коврам, необходимо нажать кнопку Change result. По нажатию отобразиться страница с распределенными судьями. Замена ковра доступна методом перетягивания записи судьи с одного ковра на другой, а также пользователю доступна замены ковров для всех судей, путем нажатия кнопки Refresh.

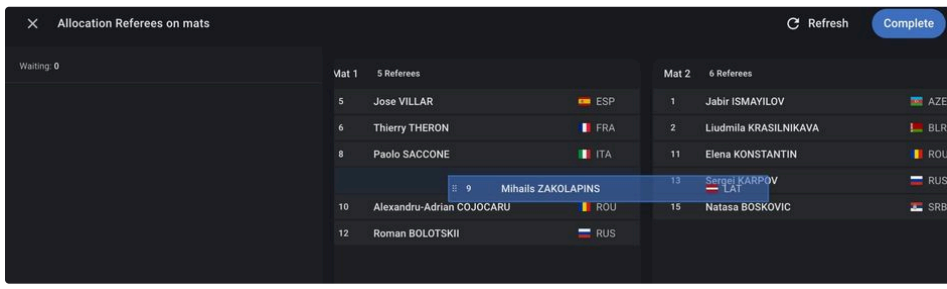

#### <span id="page-27-0"></span>**Дисквалификация судьи**

Пользователю доступна возможность присвоить для каждой записи из списка значение **DSQ**.

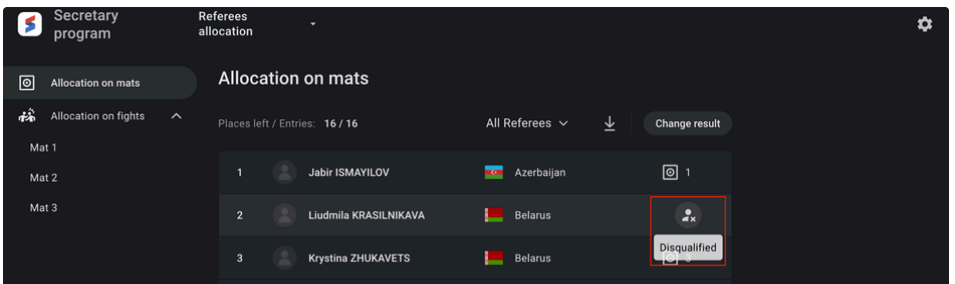

Судьи, имеющие параметр **DSQ** не допускаются для назначения на схватки. Дисквалификация доступна пользователю в любой момент времени соревнований.

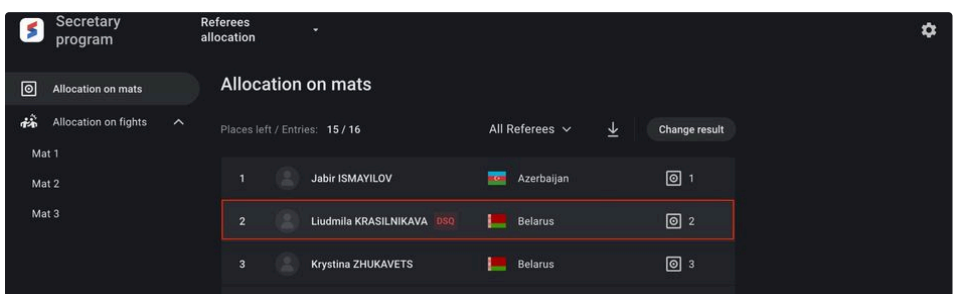

# <span id="page-28-0"></span>**Allocation on Fights - Назначение на схватки**

На странице раздела представлена информация о раундах соревнований и непосредственно схватках для каждого их ковров, требующие назначения судейской бригады. Записи на странице сгруппированы по раунду соревнований в пределах дисциплины, возрастной и весовой категориях. Данные на странице обновляются автоматически, при наличии сформированной пары спортсменов для схватки.

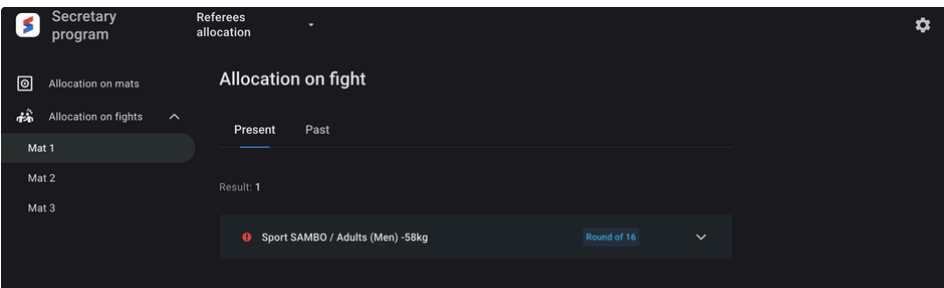

Пользователь может проводить автоматическое назначение судей как для всех схваток в раунде соревнований (при наличии сформированных пар спортсменов), так и для определенной схватки.

Для начала автоматического распределения, необходимо кликнуть на кнопку Allocate для необходимого раунда соревнований или схватки в раунде для весовой категории.

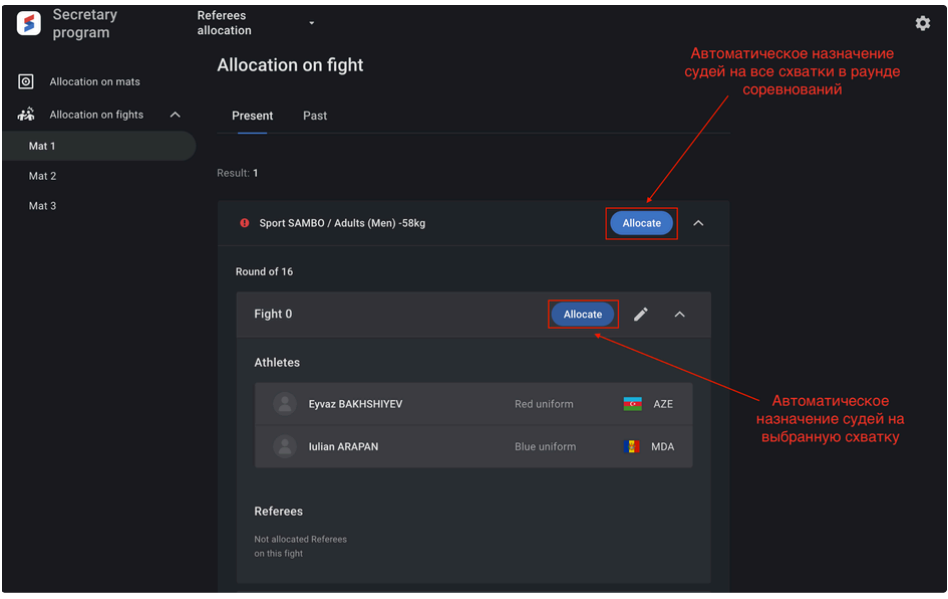

Для ручного назначения судей на схватку, открыть страницу редактирования схватки и выбрать требуемых судей, каждого в свою категорию:

- Arbiter;
- Side Referee 1;
- Side Referee 2.

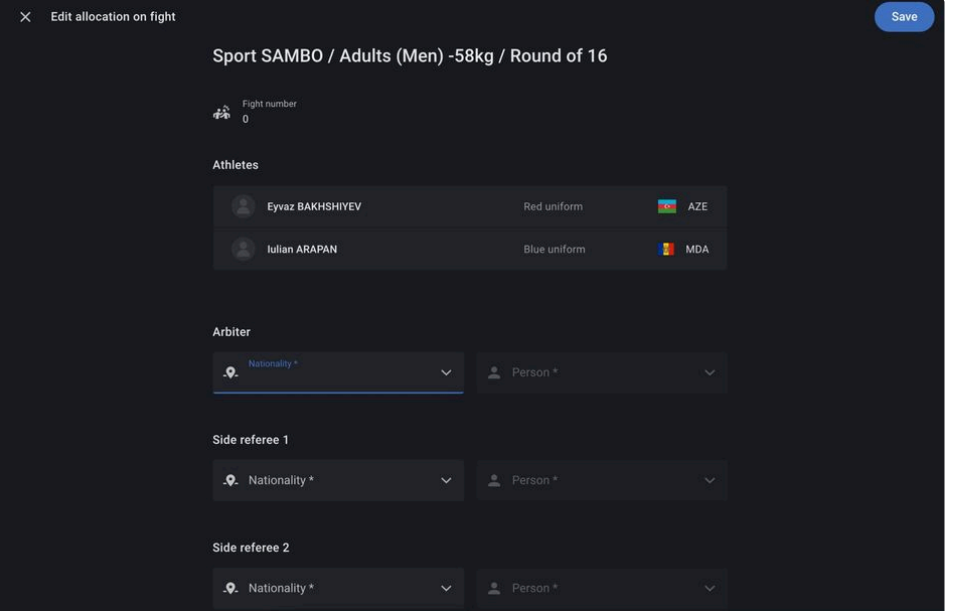

Вид отображения назначенных судей на схватку:

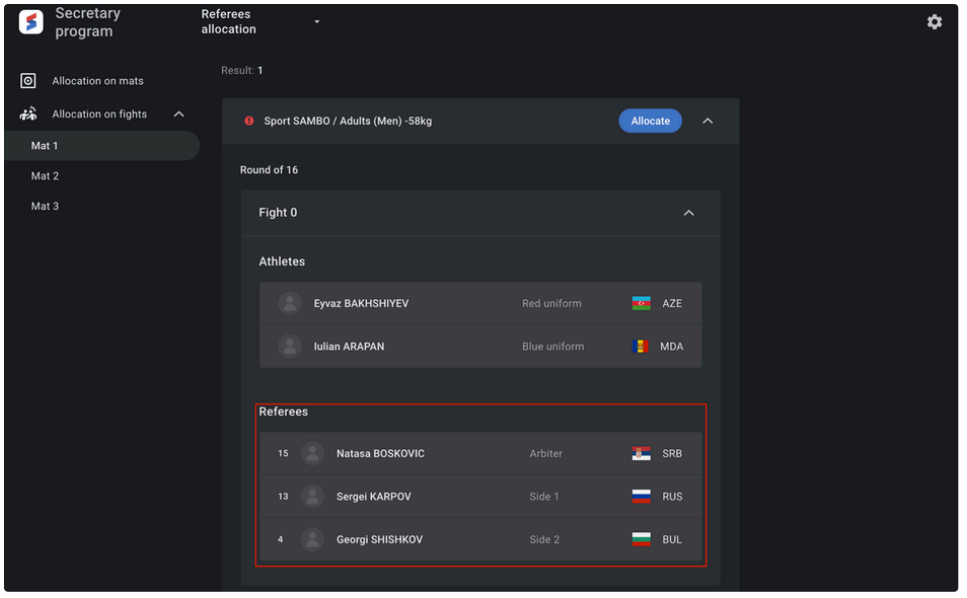

Пользователю также доступна опция генерации протокола судейской записки по раунду соревнований.

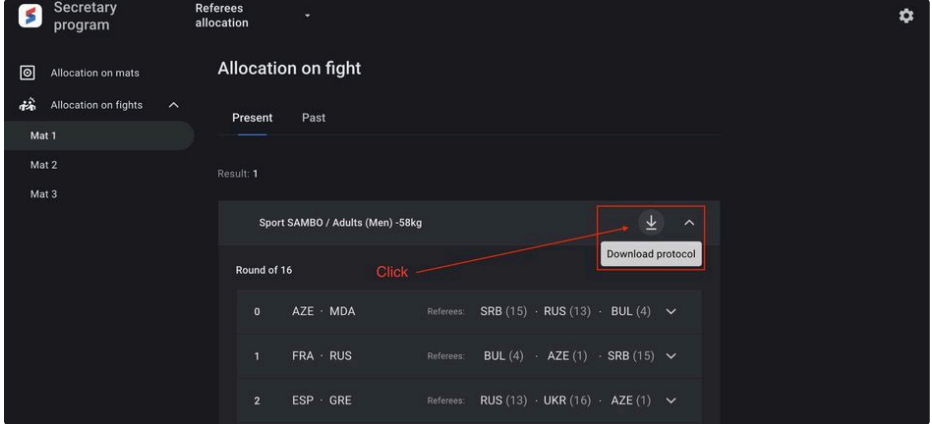

Назначение судей на схватку приводит к допустимости управления данной схваткой в разделе **Fights control**.

# <span id="page-30-0"></span>Fights control - Управление схватками  $\mathcal O$

Раздел "Управление схватками" предназначен для проведения схваток между спортсменами, как в личных так и в командных соревнованиях. Раздел позволяет выполнять следующие функции:

- Управлять схваткой спортсменов на соревнованиях;
- Управлять техническими очками спортсменов во время схватки;
- Управлять основным и вспомогательными таймерами схватки;
- Определять победителя и проигравшего спортсмена в схватке;
- Дисквалифицировать спортсмена с соревнований;
- Транслировать актуальный счет и таймер схватки на экраны.

Чтобы открыть модуль Управления схватками, выберите на странице основной информации раздел Управления схватками:

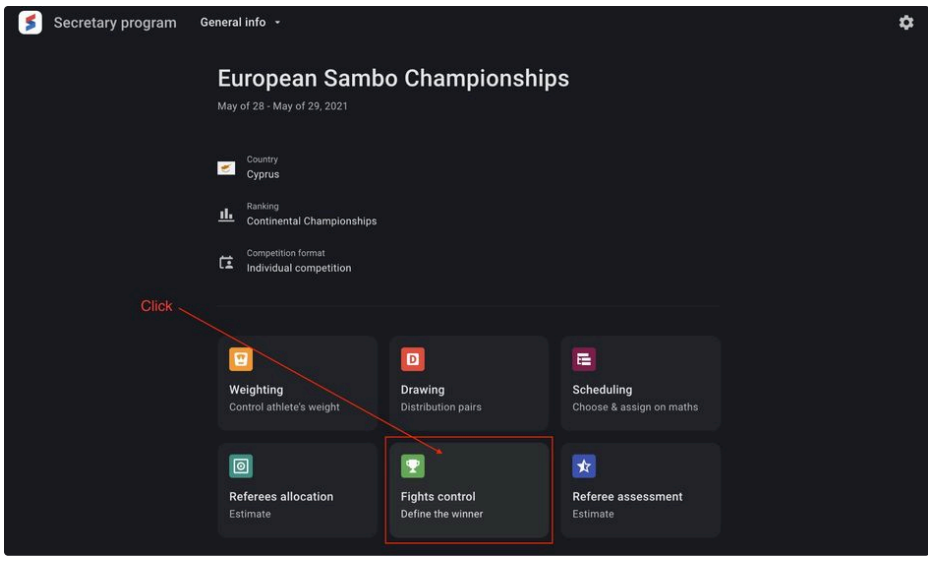

Или выберите раздел в выпадающем списке разделов Секретарской программы:

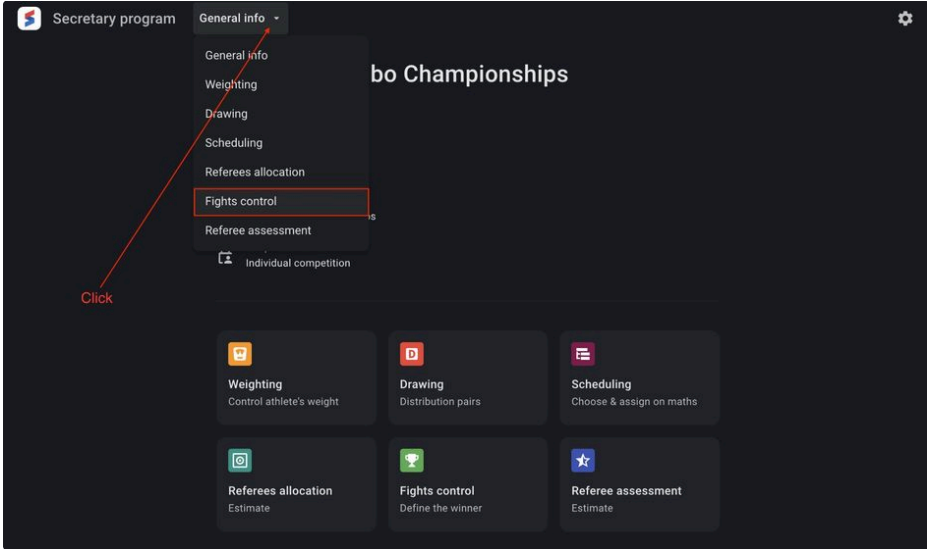

На главной странице раздела представлена информация о сформированных схватках спортсменов, расположенных в соответствии с расписанием по ковру. Для начала работы в разделе, пользователю необходимо выбрать ковер, на котором планируется управление схватками.

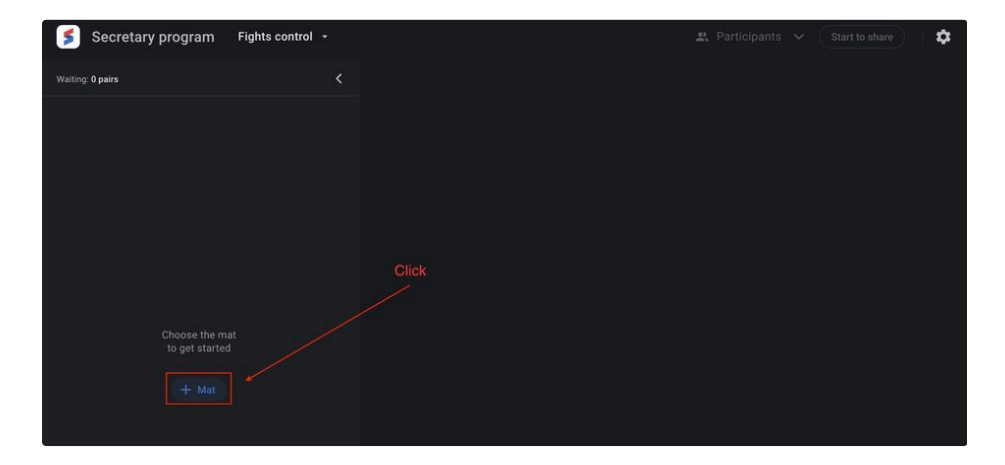

После выбора ковра, при наличии схваток на выбранном ковре, список ожидающих своей очереди пар спортсменов по расписанию включает следующий набор данных:

- Fight number Номер схватки по турнирной сетке в весовой категории;
- $\bullet$  Discipline / Age + Weight category code Аббревиатура дисциплины, возрастной и весовой категорий;
- Competition round code Аббревиатура раунда соревнований;
- Last name Фамилия спортсмена;
- First name Имя спортсмена;
- Nationality code Код страны гражданства спортсмена.

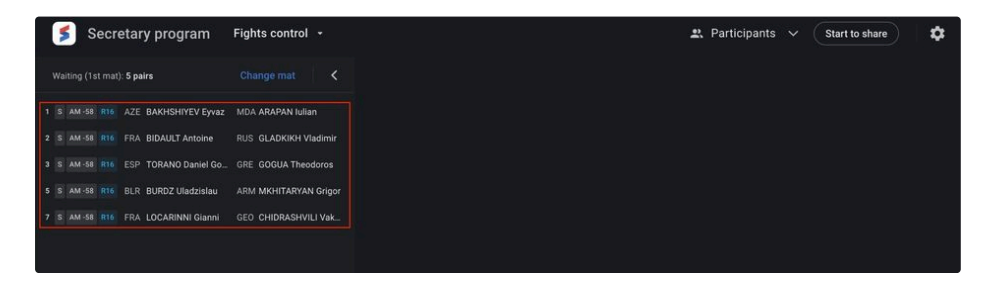

Пользователь может выбрать только верхнюю запись из списка для начала управлениях ходом боя.

При наведении пользователем курсора на сформированную пару спортсменов, присутствует возможность досрочно указать победителя или дисквалифицировать спортсмена в схватке.

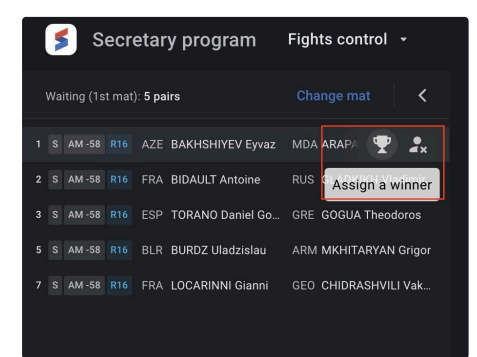

Клик пользователем на пару спортсменов, в основной части страницы отобразиться панель управления схваткой. Для каждого спортсмена присутствует одинаковый набор кнопок для управления, таких как:

- Основной таймер времени схватки;
- Set time Указание произвольного времени схватки в диапазоне 1-15 минут. Доступен выбор минут и секунд;
- Выставления технических очков каждому из спортсменов;
	- +4 очка;
	- +2 очка;
	- +1 очко;
- +Р Выставления предупреждений спортсменам;
- Hold Дополнительные таймер времени проведения удержания;
- Painful Дополнительные таймер времени проведения болевого приема;
- Medic Дополнительные таймер времени пребывания у врача.
- Winner Указание победителя схватки;
- Disqualification Указание дисквалификации спортсмена;

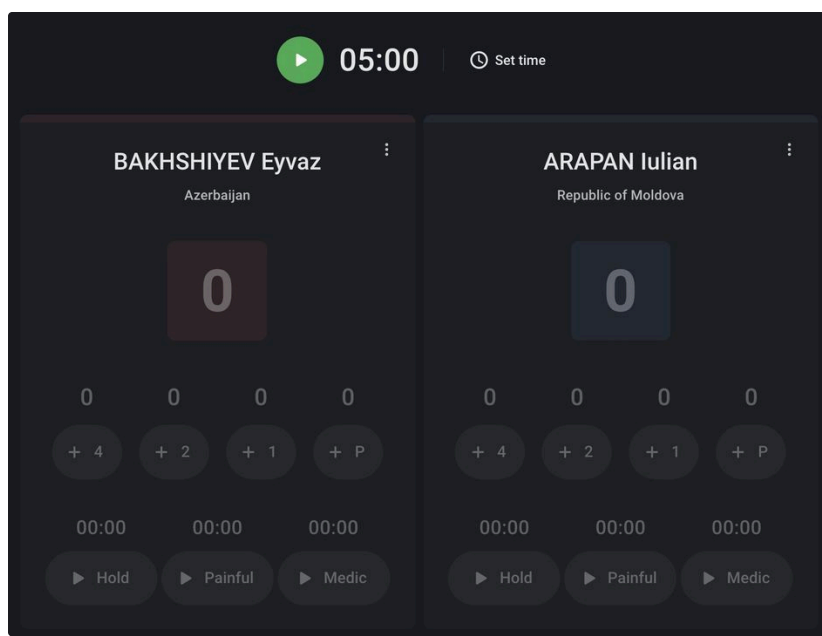

### <span id="page-33-0"></span>**Управление схваткой. Основной таймер**

Для управления схваткой, необходимо запустить в рабочее состояние основной таймер схватки <mark>» 05:00</mark>. По-умолчанию, для схваток выставлено время в 5 минут. При необходимости, пользователю доступно вручную указать длительность схватки, использую контроллер Set time

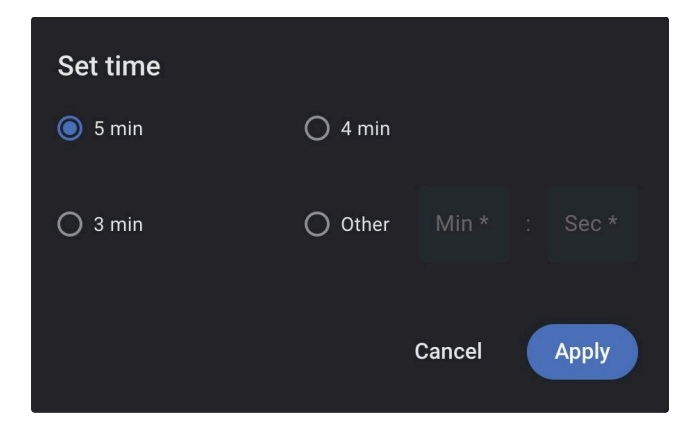

Для удобства использованию, пользователю доступны быстрые варианты выбора времени схватки, такие как 5, 4, 3 минуты или же возможность выставить любую комбинацию минут и секунд схватки в интервале 1-15 минут.

### <span id="page-33-1"></span>**Управление схваткой. Технические очки**

Использование технических очков во время схватки доступно при рабочем состоянии основного таймера схватки.

К техническим очкам относятся:

- +4 Добавлению спортсмену в красной и / или синей форме 4 очка;
- +2 Добавлению спортсмену в красной и / или синей форме 2 очка;
- $+1$  Добавлению спортсмену в красной и / или синей форме 1 очка;
- +Р Добавлению спортсмену в красной и / или синей форме предупреждения.

При выборе любого из контроллера технических очков, пользователю доступна отмены (сброс) выставленного действия. Для отмены присвоения очков спортсмену, пользователю необходимо кликнуть на значение, расположенное выше контроллера с техническими очками.

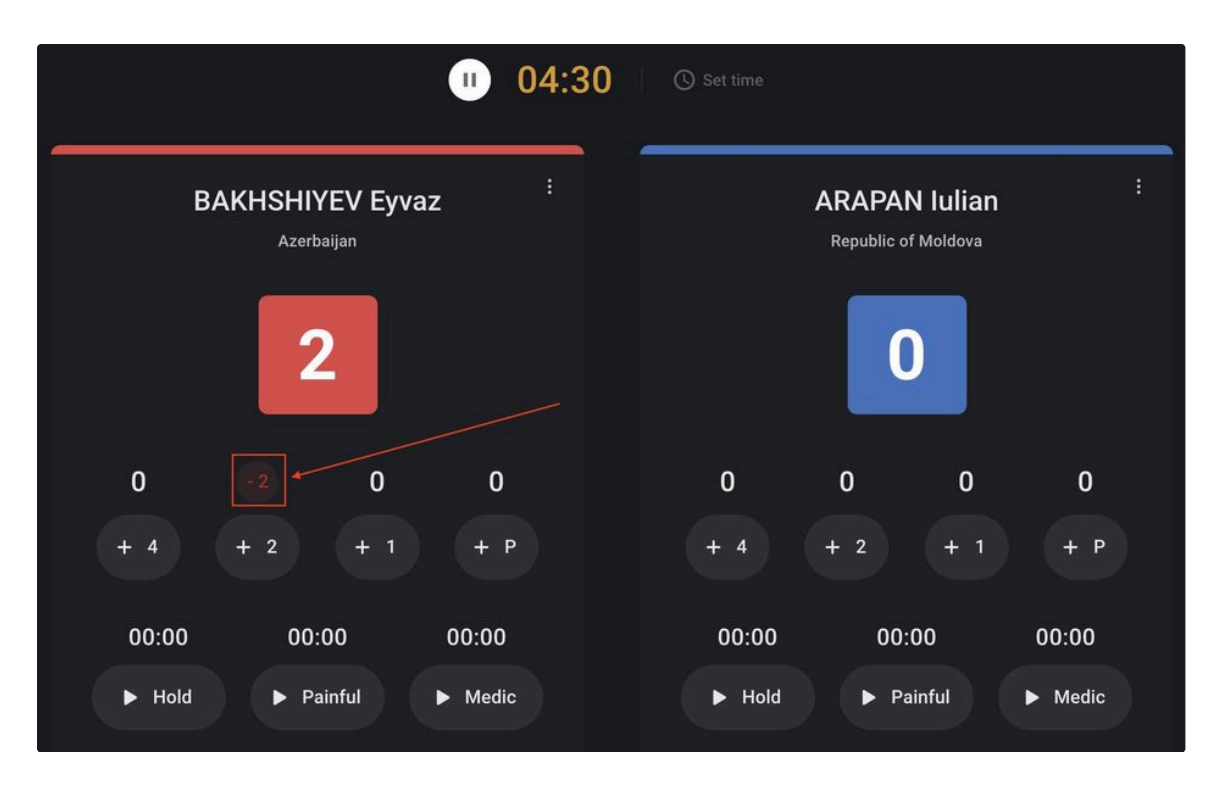

Клик по числовому значению приведет к изменения основного счет схватки, расположенными в красной и синей областях соответственно.

При наличии разницы в 8 очков между спортсменами, приложение предложит пользователю указать победителя в схватке.

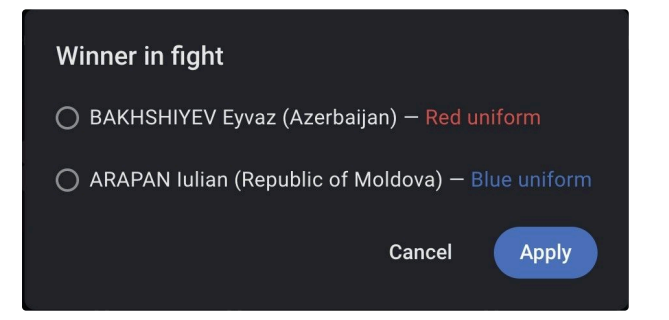

Во время отображения модального окна выбора победителя в схватке, основной таймер будет переведен в режим паузы. Клик за пределами модального окна или на кнопку Cancel приведет к закрытию модального окна, пользователю будет доступна возможность продолжить схватку, путем перевода основного таймера в рабочее состояние.

Для каждого из спортсменов присутствует меню выбора значения победителя в схватке или дисквалификации спортсмена.

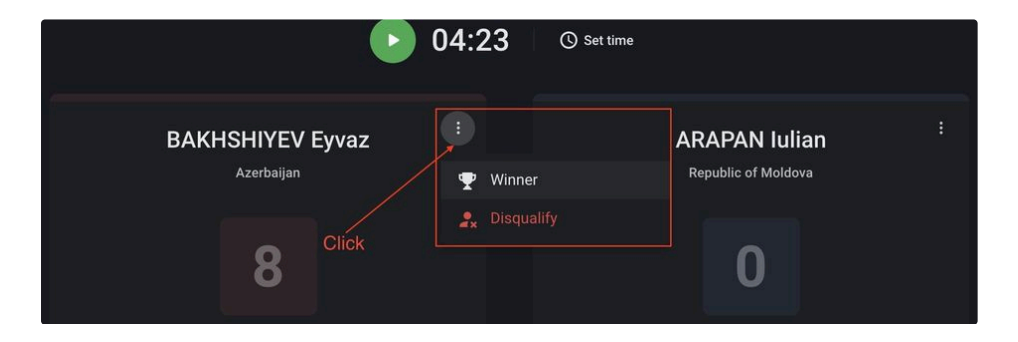

По завершению схватки (выбор победителя / дисквалификация спортсмена) пользователю доступно для выбора следующая по расписанию пара спортсменов.

#### <span id="page-35-0"></span>**Управление схваткой. Дополнительные таймеры**

Использование дополнительных таймеров схватки доступно при рабочем или состоянии паузы основного таймера схватки.

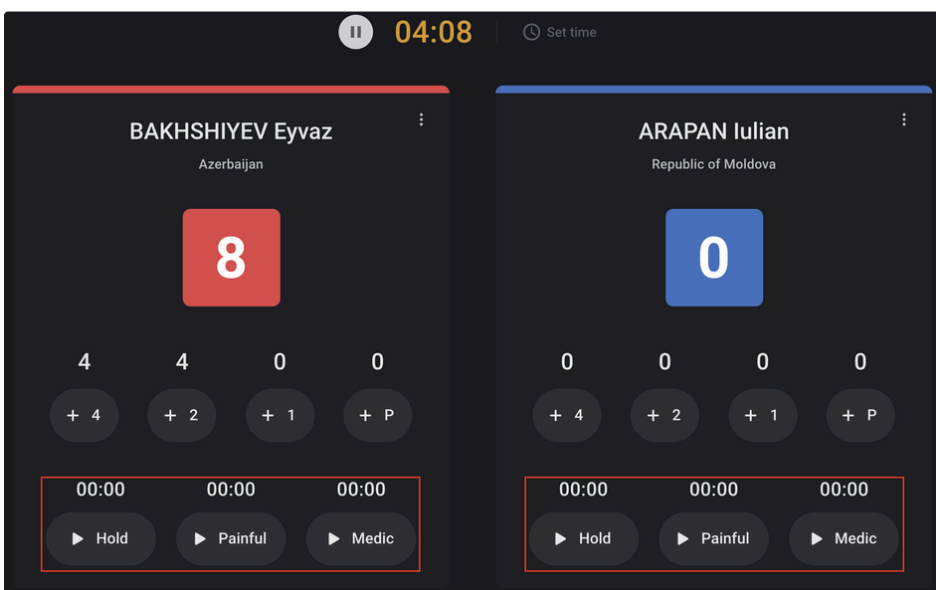

К дополнительным таймерам относятся:

- Hold Дополнительные таймер времени проведения удержания;
- Painful Дополнительные таймер времени проведения болевого приема;
- Medic Дополнительные таймер времени пребывания у врача.

Таймеры Hold и Painful доступны для использования во время работы основного таймера схватки.

#### **Таймер Hold:**

- Доступен для использования во время работы основного таймера схватки;
- Присутствует лимит в 20 секунд по времени использования за один раз;
- Каждый последующий запуск начинается с отметки 0:00;
- Автоматически остановиться, при достижении ограничения в 20 секунд беспрерывного использования.

#### **Таймер Painful:**

- Доступен для использования во время работы основного таймера схватки;
- Присутствует лимит в 60 секунд по времени использования за один раз;
- Каждый последующий запуск начинается с отметки 0:00;
- Автоматически остановиться, при достижении ограничения в 60 секунд беспрерывного использования.

#### **Таймер Medic:**

- Доступен для использования во время паузы основного таймера схватки;
- Присутствует лимит в 60 секунд по времени использования за один раз;
- Каждый последующий запуск начинается с момента предыдущей остановки;
- Автоматически остановиться, при достижении ограничения в 60 секунд суммарного использования. Приведет к отображению модального окна с возможностью выбора победителя схватки.

### <span id="page-35-1"></span>**Трансляция на табло**

Для информирования участников соревнований о ходе схватки, присутствует возможность трансляции данной информации на табло в реальном времени. Пользователю доступно для выбора 2 вида трансляции информации:

- Participants Отображение спортсменов выбранной схватки для управления;
- Scoreboard Отображение актуальной информации о счете и времени схватки.

Для трансляции хода схватки, пользователю необходимо выбрать вариант отображения данных на мониторе и нажать кнопку Start to share  $\left($  start to share  $\left($  в правом верхнем углу.

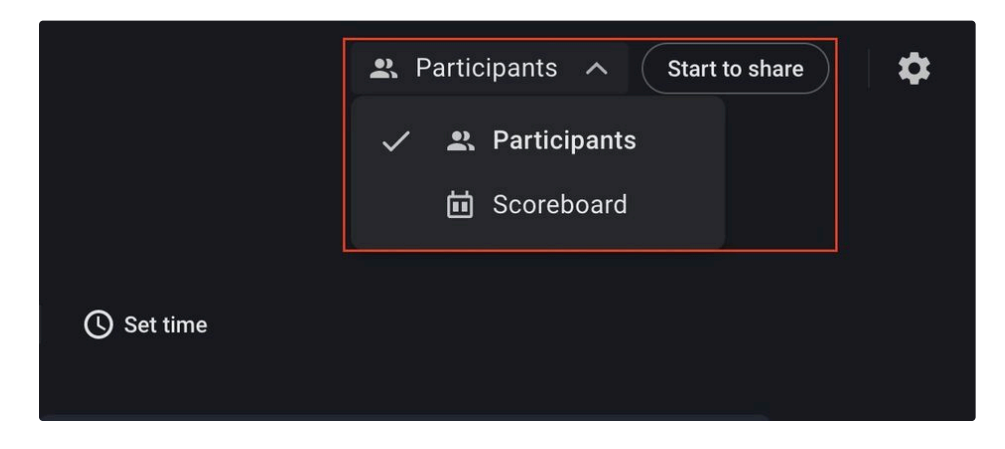

В открывшемся окне выбрать подключенный монитор, определить количество транслируемых ковров на мониторе и нажать кнопку Apply.

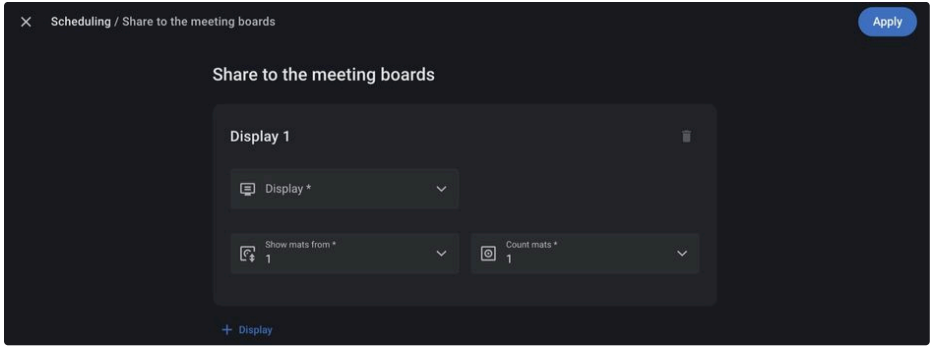

Транслируемая информация об участниках схватки имеет вид:

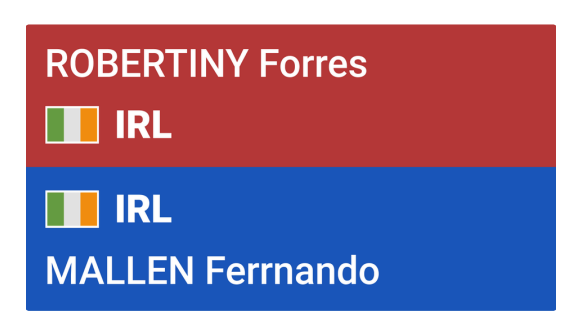

Транслируемая информация о актуальном счете и времени схватки имеет вид:

Общий вид табло и предупреждения спортсменам

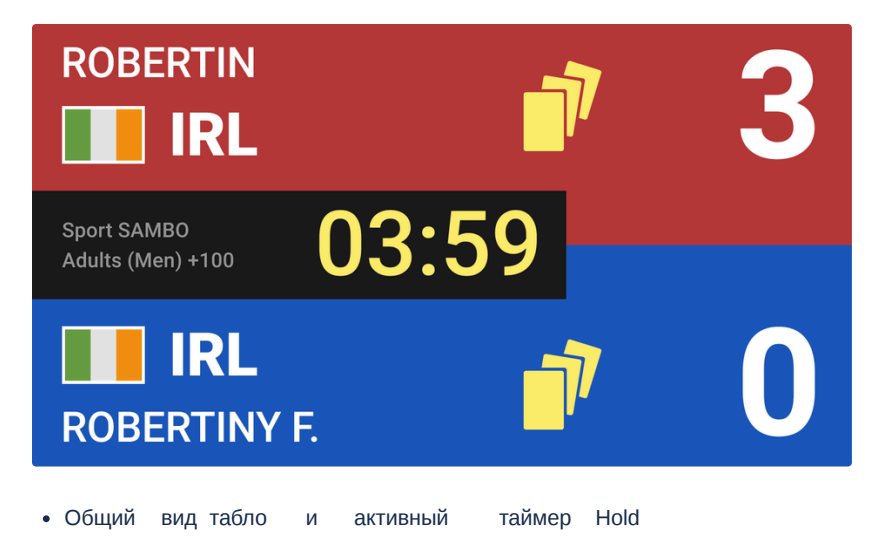

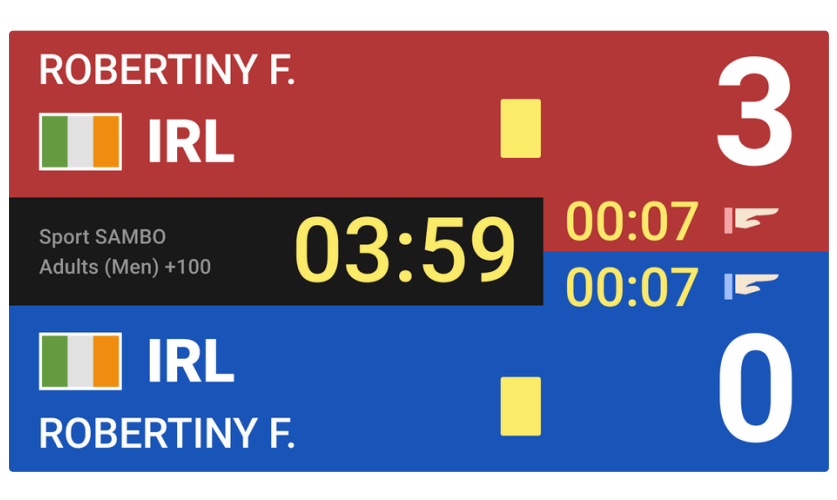

Общий вид табло и активный таймер Painful

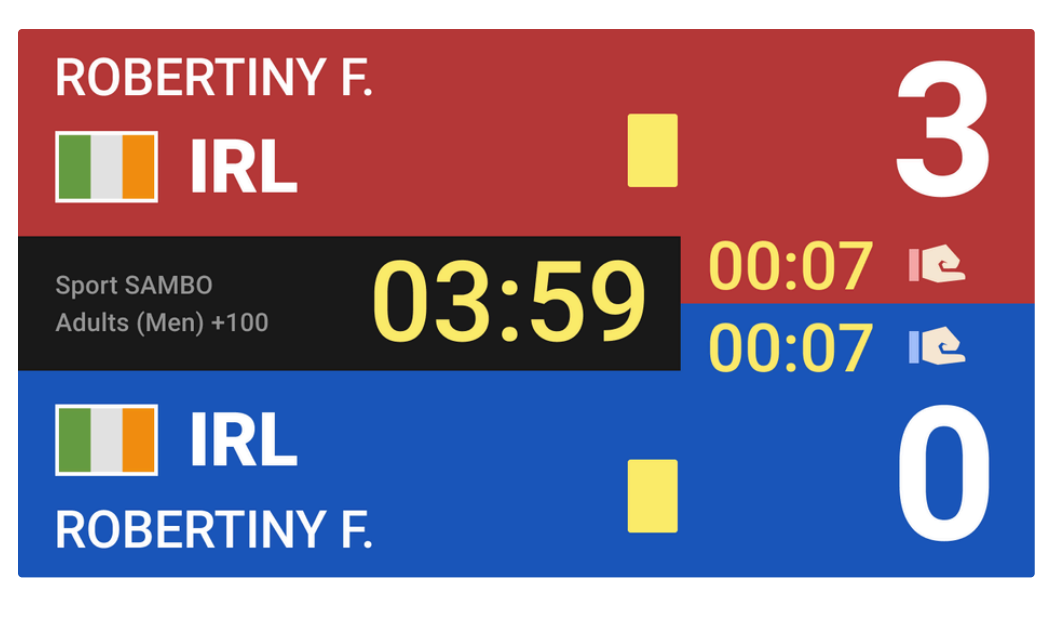

Общий вид табло и активный таймер Medic

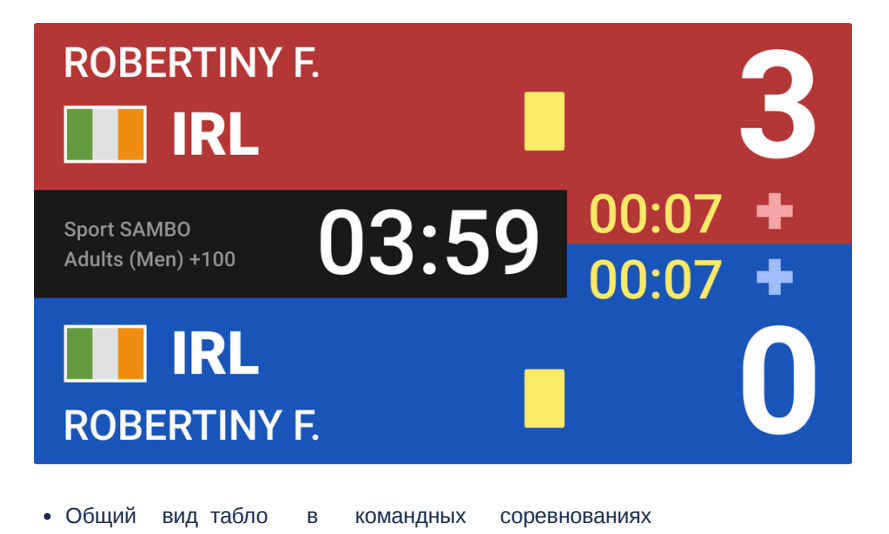

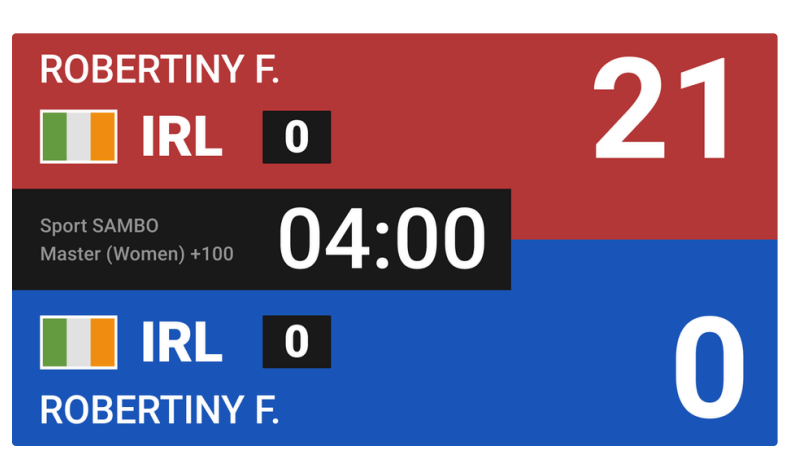

Отображение победителя схватки

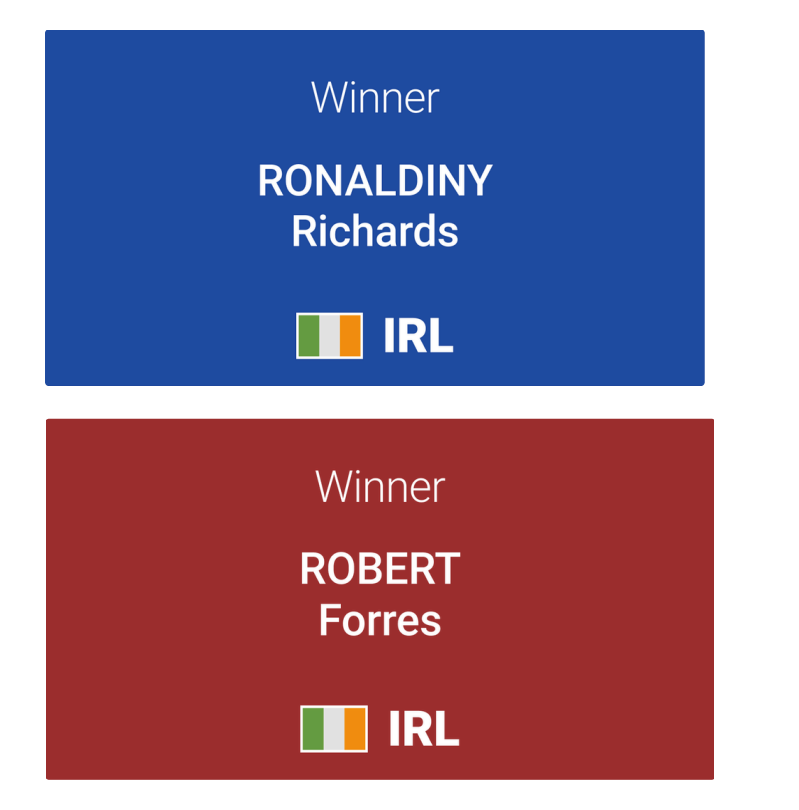

## <span id="page-39-0"></span>Referees Assessment - Оценка судей  $\mathcal O$

Раздел "Оценка судей" предназначен для подведения итогов работы судей на соревнованиях.

Раздел позволяет выполнять следующие функции:

- Назначать оценки каждому из судей соревнований;
- Вносить корректировки в ранее выставленные оценки судьям;
- Создавать протокол в формате pdf, записи которого разделены по позициям.

Чтобы открыть модуль Оценка судей, выберите на странице основной информации раздел Оценка судей:

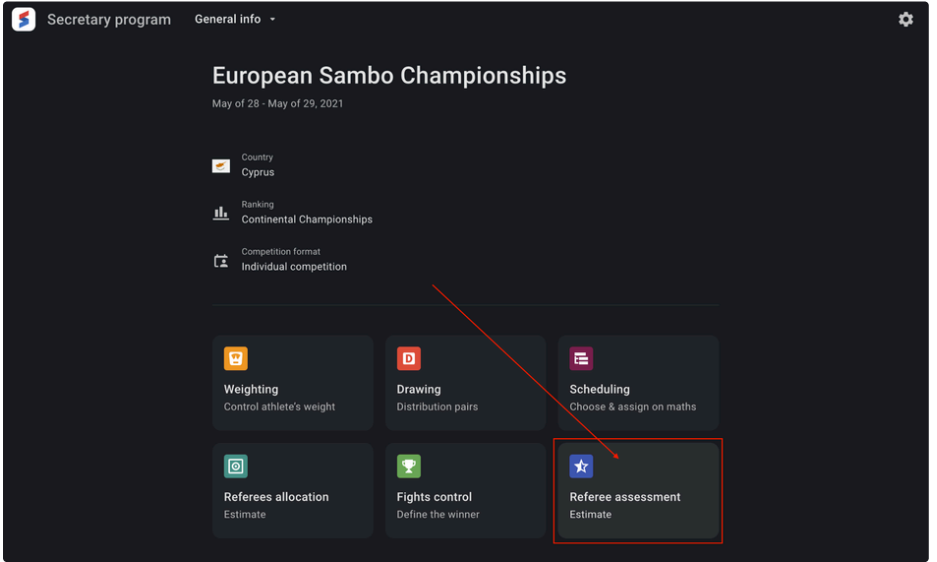

Или выберите раздел в выпадающем списке разделов Секретарской программы:

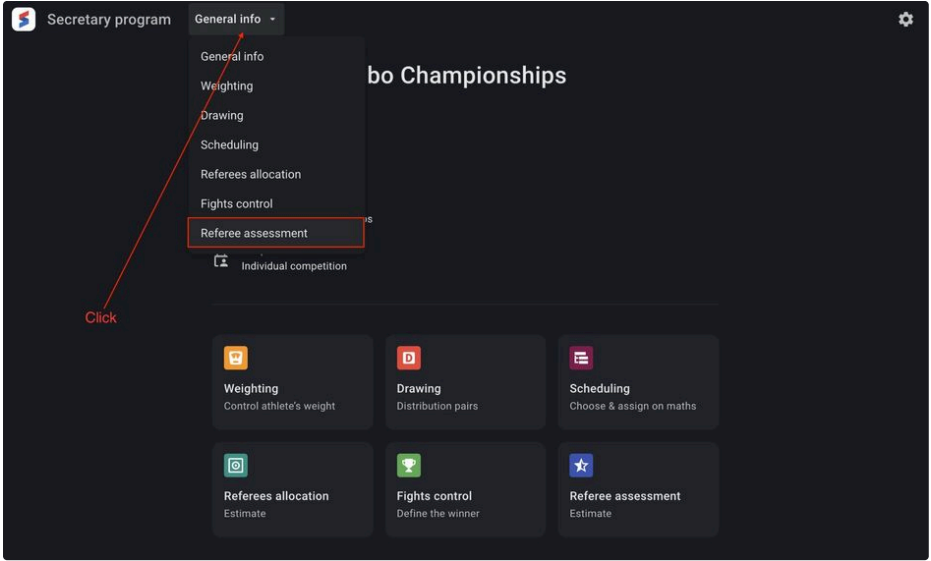

На главной странице раздела представлена информация о судьях соревнований, сгруппированных по занимаемым ролям и включает следующий набор данных:

- Last name Фамилия судьи;
- First name Имя судьи;
- Nationality code Код страны гражданства судьи;
- Assessment Оценка работы судьи. По-умолчанию выставлено значение N/A.

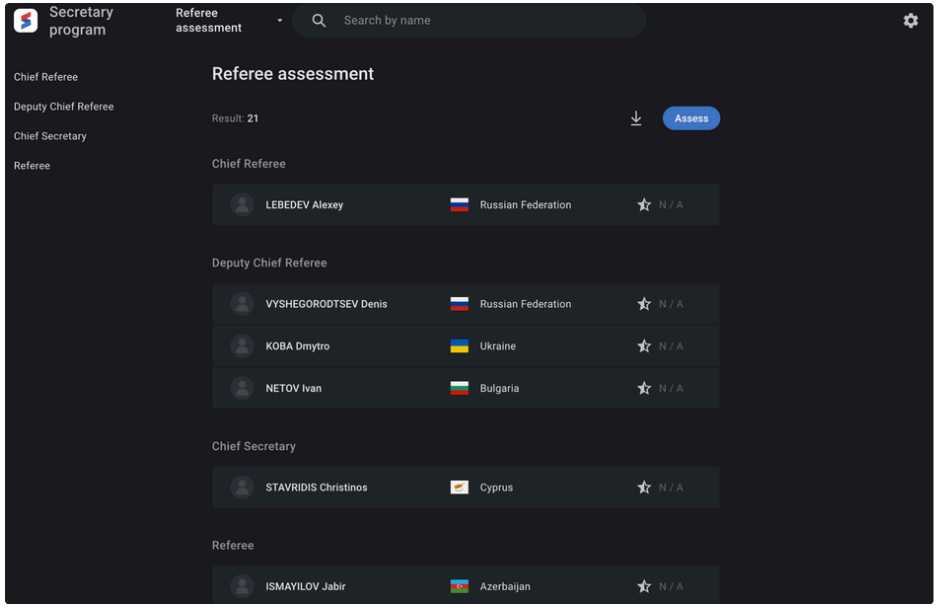

У пользователя также есть возможность поиска на просматриваемой странице по имени судьи.

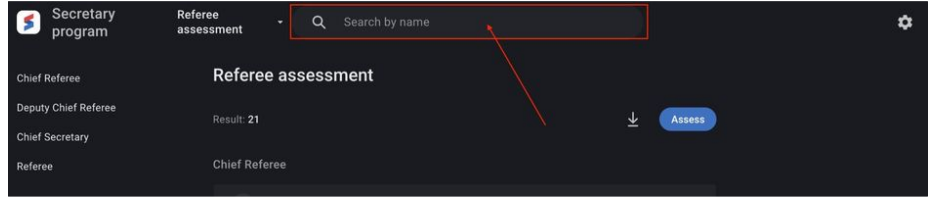

Для выставления оценок судьям, необходимо кликнуть на кнопку Assess.

Страница выставления оценок судьям идентична первоначальной, за исключением того, что для каждой записи присутствует поле ввода оценки в диапазоне от 0 до 10, допускается разделитель "точка", для выставления дробных значений. Для сохранения результатов необходимо нажать кнопку Save в правой верхней части экрана.

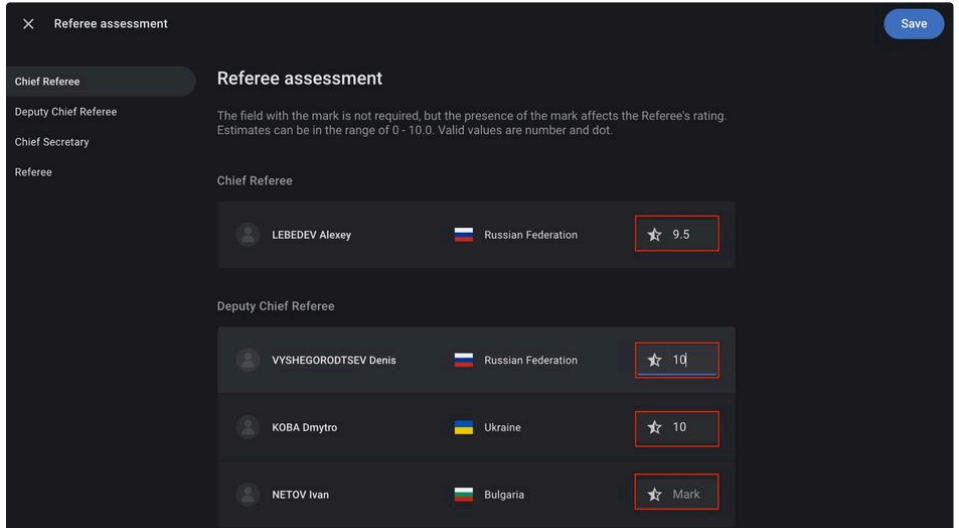

Выставленные оценки будут конвертированы в рейтинговые очки судьям за отчетный период, после экспорта результатов соревнований в подсистему База данных.

Пользователю также доступна опция генерации протокола результатов по выставленным оценкам судьям.

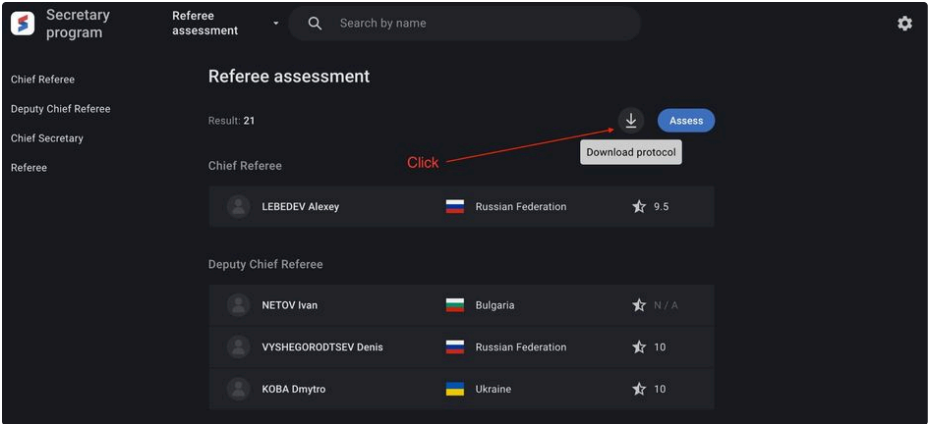

# <span id="page-41-0"></span>Medals - Медальный зачет  $\mathcal{P}$

Раздел "Медальный зачет" предназначен для отображения количества завоеванных медалей на чемпионате среди странучастников, как в личных так и в командных соревнованиях.

Раздел позволяет выполнять следующие функции:

- Отображать информацию по завоеванным медалям в общем зачете;
- Отображать информацию по завоеванным медалям в разрезе дисциплины;
- Создавать протокол медального зачета по командам и в разрезе дисциплины в формате pdf.

Чтобы открыть модуль Медального зачета, выберите на странице основной информации раздел "Медальный зачет":

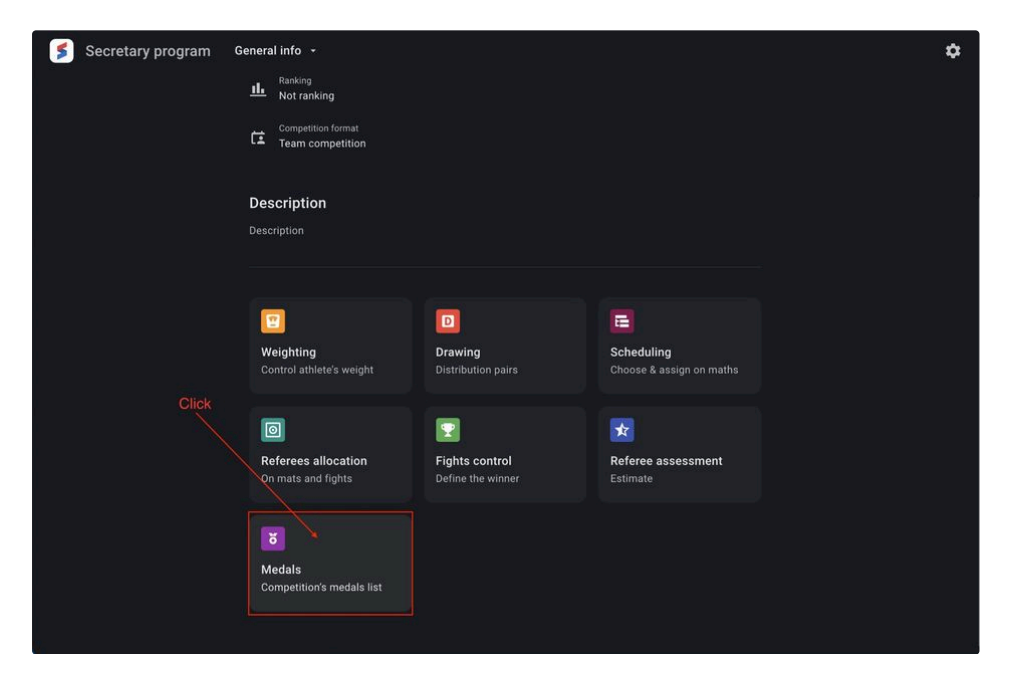

Или выберите раздел в выпадающем списке разделов Секретарской программы:

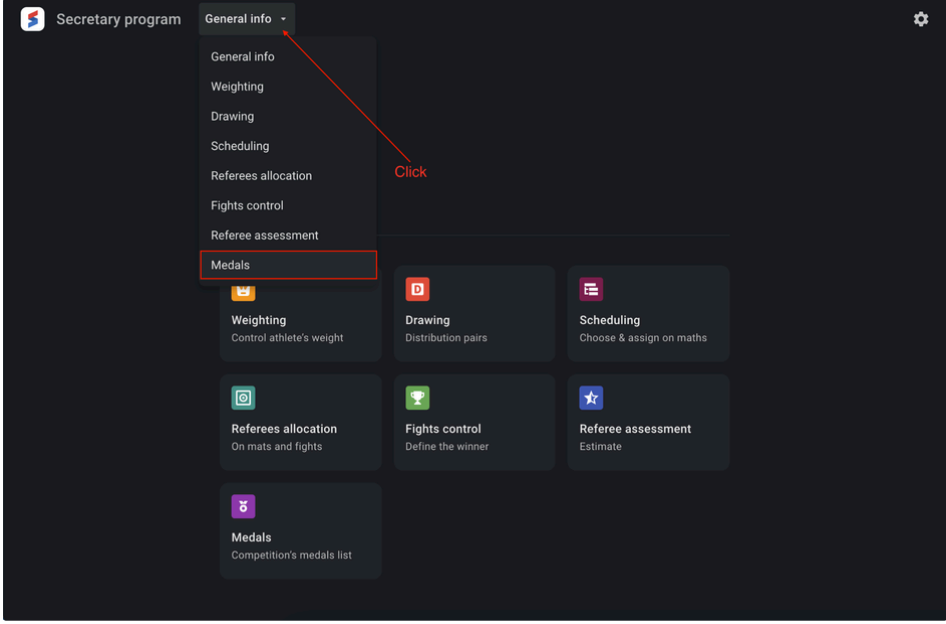

На главной странице раздела представлена информация о занятых местах в командном зачете на проводимых соревнованиях и включает следующий набор данных:

- Country Страна-участник соревнований;
- Gold medals Количество завоеванных золотых медалей;
- Silver medals Количество завоеванных серебряных медалей;
- Bronze medals Количество завоеванных бронзовых медалей;
- Total Общее количество завоеванных медалей на соревнованиях.

Пользователь может отсортировать список по количеству завоеванных медалей как в прямой последовательности, так и в обратной.

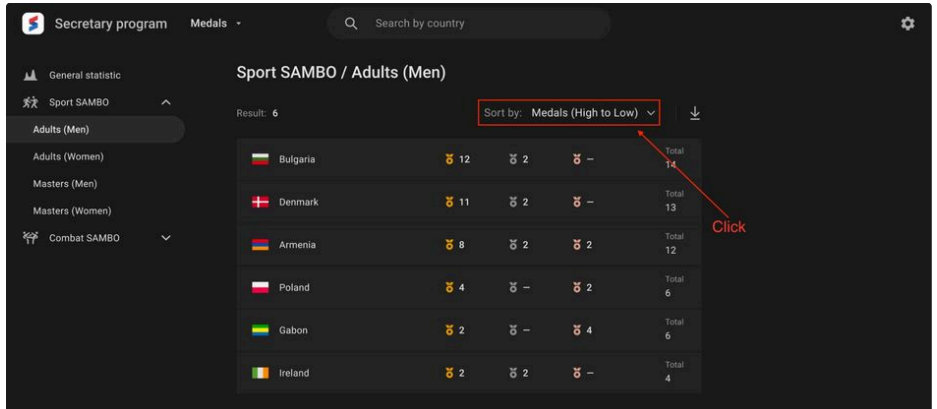

У пользователя также есть возможность поиска на просматриваемой странице по названию страны-участника соревнований.

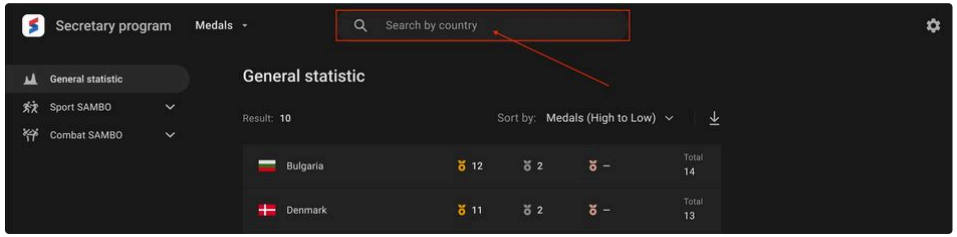

Пользователю также доступна опция генерации протокола медального зачета.

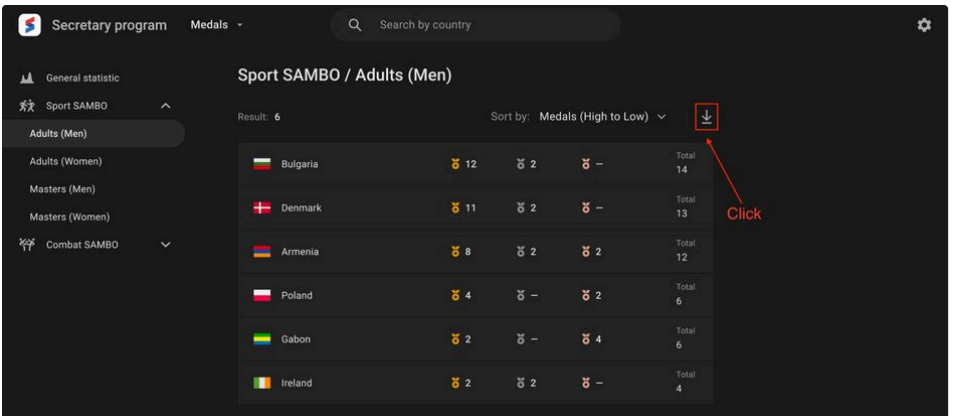